# 1-1**Photoshopの画面構成**

**Photoshop全体の作業画面のことを「ワークスペース」と呼びますが、ワークスペースは メニューバー、オプションバー、ツールバー、ドキュメントウィンドウ、各種パネルなどで構成されており、 画像編集するためのたくさんの機能があります。**

### **Photoshopの起動画面(ファイルを開いていないとき)**

#### **ホーム画面**

Photoshopを起動すると次のような画面が表示され ます。ホーム画面と呼ばれ、ここから新規ファイルを 作成したり、ファイルを開いたりすることができます。 最近使用した画像のサムネールからファイルを開く こともできます。Esc キーを押すと、Photoshopのワ ークスペース画面に移行します。

ホーム画面を表示させたくない場合は、[Photoshop]([編集])メニュー の[環境設定]→[一般] ( command) ( Ctrl ) + K + - ) で [環境設定] ダイ アログボックスを開いて、[ホーム画面を自動表示]のチェックを外します。

#### **新しいファイルを作成する**

ホーム画面の[新規ファイル]ボタンをクリックすると、 新たに画像ファイルを作成することができます。上部 にあるカテゴリーを選んで**❶**、表示されるプリセット から目的に合った規格を選びます**❷**。画面右側で、 数値や設定を自由に指定することもできます**❸**。[作 成]をクリックすると**❹**、新規画像ファイルが作成され て開きます。

# **新しい ファイルを開きます おすすめの新機能が表示されます AI で創造力を広げましょう**  $\overline{(\mathbf{m})}$ **すでにある ファイルを開きます 最近使ったファイルが表示され、ダブルクリックで開きます**

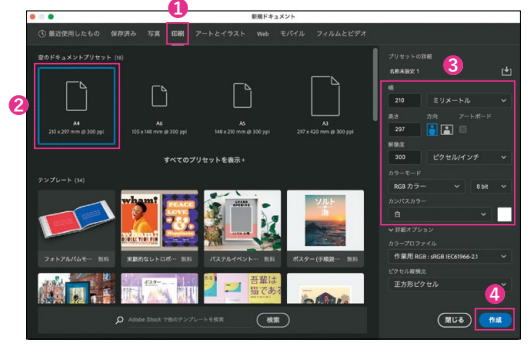

#### **ワークスペース画面とホーム画面を切り替える**

ワークスペースの[ホーム]ボタン**❶**をクリックするとホーム画面に移行し、ホーム画面 のPhotoshopのアイコンボタン**❷**をクリックするとワークスペースに移行します。

#### **ドラッグ&ドロップで開く**

ファイルのアイコンをPhotoshopウィンドウにドラッグ&ドロップ して開くこともできます。ただし、すでに開いているファイルの画 像ウィンドウにドロップすると、スマートオブジェクト(P.82参照) として配置されます。複数のファイルを同時に開くには、ドキュメ ントウィンドウのタブ横の空きスペース**❶**にドロップします。

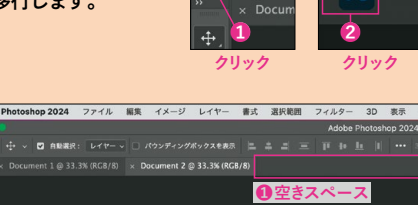

 $\bullet$  Photos

 $\parallel \mathbf{A} \parallel \oplus$ 

**COLUMN**

 $\bullet$  Photos

# **Photoshopの操作画面(ワークスペース)**

**ファイル編集時のワークスペース**

**❶メニューバー** 各メニューには、内容に 応じた項目が分類され

**❷オプションバー** 選択しているツールに合わせ て、その作業のオプション項目 が表示されます。

ています。

**のタブ**

<br> **のツールバー** 

を切り替えられます。

画像の選択や描画など、画像 を操作するさまざまなツール<br>群がまとめられています。

**❸ドキュメントウィンドウ**

ファイル名が表示され、複数の

ファイルを開いたときの、Photoshop(2024)の[初期設定]ワークス ペースの画面構成です。各部の名称や基本的な役割を覚えましょう。

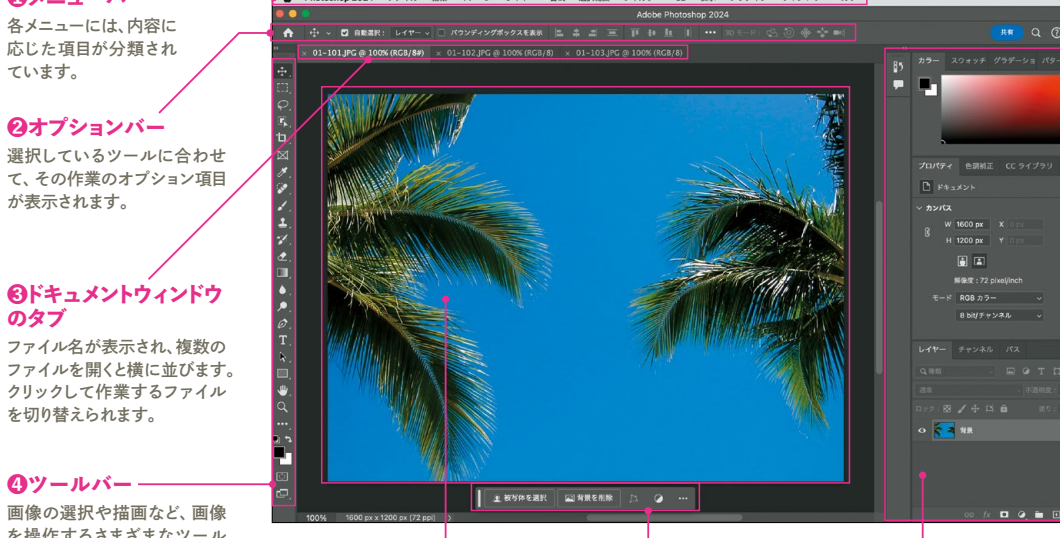

**のドキュメントウィンドウ** ツールを選択して画面上で画像を操 作します。タブをドラッグすると独立し たドキュメントウィンドウになります。

进会

**❼パネル ❻コンテキストタスクバー** ドキュメントの操作に応じて、次

アートワークの編集に必 要な機能が、タブ形式で まとめられています。

#### **複数ファイルの表示のしかた**

複数のファイルを開いたとき、ドキュメントウィンドウの 上部に複数のドキュメントウィンドウのタブが並んで表 示されます。タブをクリックすることで編集するファイル を選択します。選択したファイル以外の画像は後ろに隠 れている状態になります。

複数のファイルを同時に表示したい場合は、ドキュメント ウィンドウを分離します。それにはタブをドラッグして**❶**、 任意の場所でドロップします**❷**。分離したドキュメントウ ィンドウのタイトルバーをつかんでタブの位置にドラッ グすると**❸**再びタブに戻ります。

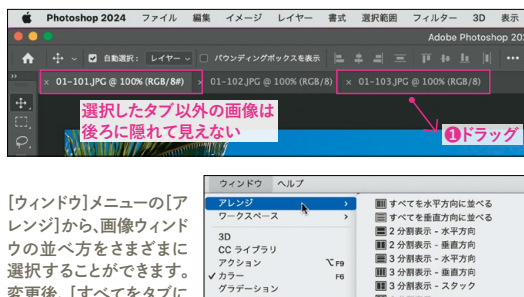

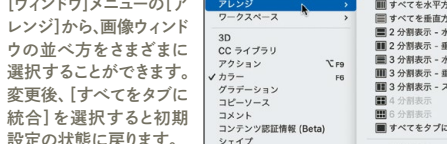

によく使う機能が表示されます。 **CHECK!**

**コンテキストタスクバーを非表示にする**

機能のある場所を覚えるために、本書では使用し ません。非表示にするには[ウィンドウ]メニューの [コンテキストタスクバー]のチェックを外します。

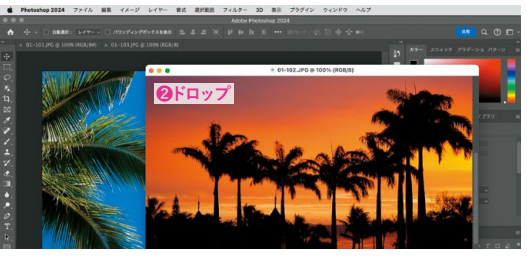

タブをドロップした場所にドキュメントウィンドウが分離します。

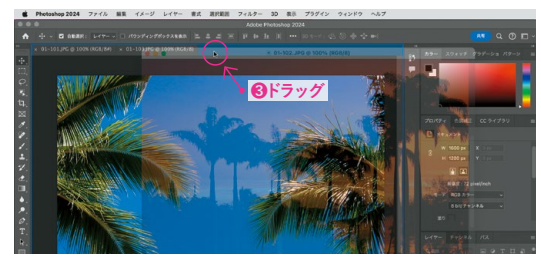

□ 境界線 ■ 元の選

son 02

選択範囲をマ

スタ

# STEP **01** うまく選択することが難しいぬいぐるみを「選択とマ スク】を利用することにより、精度の高い選択範囲に 加工します。 AFTER **[選択とマスク]で緻密に選択する Lesson02 2-3 02\_301.jpg**

**2**

[選択範囲]メニューから[被写体を選択]を選ぶと自 動でぬいぐるみが選択されます。 **1**

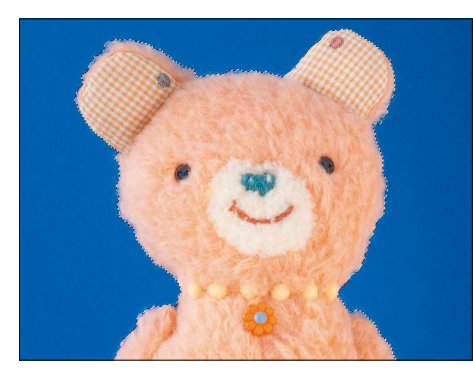

[選択範囲]メニューから [選択とマスク]を選びます。

|  | 選択範囲            | フィルター | 3D | 表示            |                           |
|--|-----------------|-------|----|---------------|---------------------------|
|  | すべてを選択<br>選択を解除 |       |    | #A            |                           |
|  |                 |       |    | $26 D$        |                           |
|  | 再選択             |       |    | ☆*D           |                           |
|  | 選択範囲を反転         |       |    | Q:301         |                           |
|  | すべてのレイヤー        |       |    | <b>AXT</b>    |                           |
|  | レイヤーの選択を解除      |       |    |               |                           |
|  | レイヤーを検索         |       |    | <b>TOHF</b>   |                           |
|  | レイヤーを分離         |       |    |               |                           |
|  | 色域指定            |       |    |               |                           |
|  | 焦点領域            |       |    |               |                           |
|  | 被写体を選択          |       |    |               | 「選択」 ツールの利用               |
|  | 空を選択            |       |    |               | 中であれば、 オプショ<br>ンバーにある「選択と |
|  | 選択とマスク          |       |    | <b>NHR</b>    | マスク] ボタンをクリ               |
|  | 選択範囲を変更         |       |    | $\rightarrow$ | ックする方法でもか<br>まいません。       |

まず、ぬいぐるみをざっくりと選択します。あとから調整をするの で、この段階ではあまり几帳面に選択する必要はありません。

**3**

#### **選択したあとでも 調整ができる**

「選択とマスク」はざっくり とつくった選択範囲を、あ とから緻密な選択範囲に 調整することができます。 特に髪の毛など、手動では なかなか切り抜きづらいよ うなものの調整ができるの で、うまく使いこなすとよい でしょう。

#### ツールを使って境界の調整します。

ワークスペースの右側の[グローバル調整]では、選択範囲の 調整ができます。たとえば[滑らかに]で滑らかにしたり、[ぼか し]でぼかしたり、画面で効果を確認しながら調整しましょう。

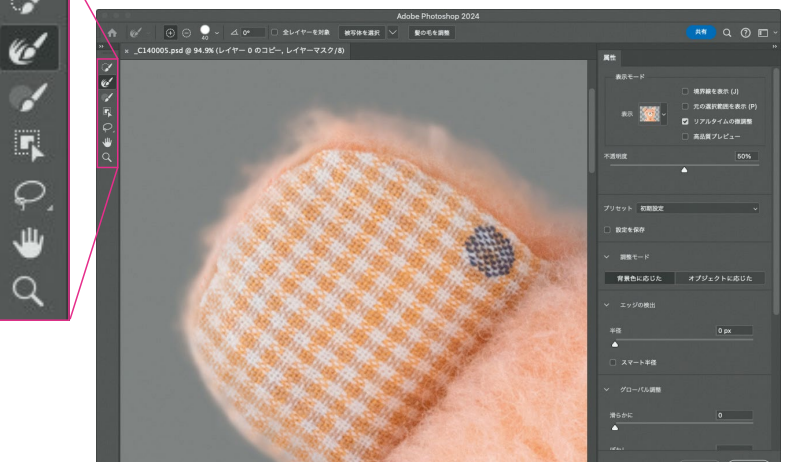

[選択とマスク]ワークスペースの左上にはツールが並んでいます。一番上が[クイック選択]ツー ル。2番目は[境界線調整ブラシ]ツールで、これを使って境界線をなぞると繊細な選択ができま す。3番目の[ブラシ]ツールを使えば手動で仕上げられます。それぞれ、選択し過ぎた場合は option( Alt )キーを押しながら作業をすれば、マイナスの働きになります。

#### **調整のポイント**

境界線の調整のポイント は、境界部分を見やすくす ることです。そのために[表 示モード]の[表示]を切り 替えます。たとえば、右は 「白黒]にしていますが、ほ かにもさまざまなモードが あるので、適宜切り替えた り、拡大表示しながら調整 しましょう。

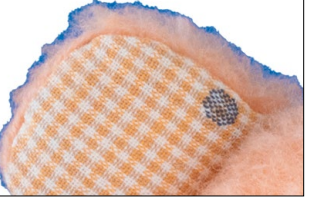

毛足のあるぬいぐるみはきれいに選択がで きていません。

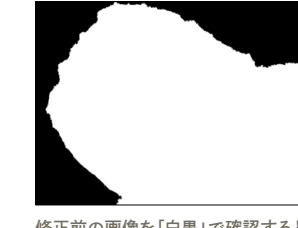

修正前の画像を「白黒」で確認するとわかり やすいでしょう。

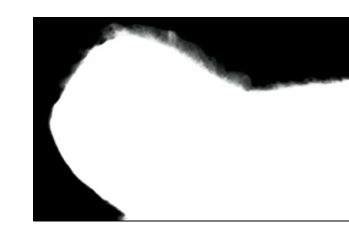

[境界線調整ブラシ]ツールを使って、境界部 分をなぞると細かい選択ができます。

## **選択範囲の保存と読み込み**

#### **交互に変換が可能**

選択範囲は保存でき、あとからその選択 範囲を読み込むことが可能です。保存を する場合は、選択をしている状態で[選択 範囲]メニューから[選択範囲を保存]を 選択し、[選択範囲を保存]ダイアログボ ックスで名前をつけて[OK]をクリックしま す**❶**。また保存した選択範囲を読み込む には[選択範囲]メニューから[選択範囲 を読み込む]を選択します。 選択範囲を保存するとその名前の「アル ファチャンネル]として保存されます**❷**。詳 しくはLesson07「マスクと切り抜き」で 触れますが、[選択範囲]と[アルファチャ

ンネル]は相互に変換可能であり、実際 の作業の中でもこの変換はよく行われま す。うまく変換しながら作業をするといい でしょう。

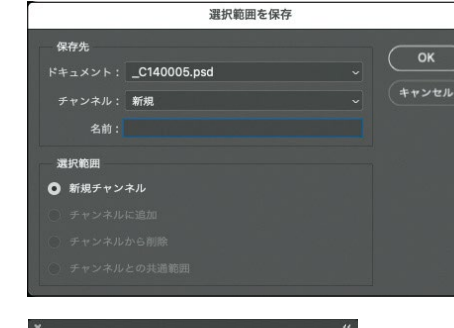

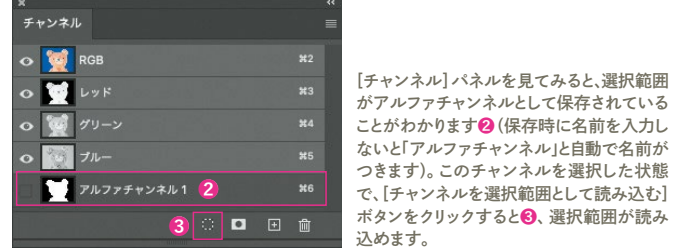

**❶**[選択範囲]メニューから [選択範囲を保存]を選択 すると現れるダイアログボ

ックス。

#### [表示モード]を切り替える。 **4**

 $\begin{bmatrix} 1 & 0 \\ 0 & 0 \end{bmatrix}$   $\begin{bmatrix} 1 & -1 & 0 \\ 0 & -1 & 0 \end{bmatrix}$ 

 $\bullet$   $x-x-L$  (V)

6 点線 (M)

(C) 黑地(A)

表示モード

П 表示

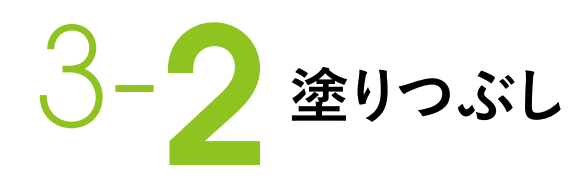

#### **画像全体を塗りつぶす、選択範囲内を塗りつぶすなど 「描画色」や「背景色」で設定した色で単一に塗りつぶすことができます。 単一に塗りつぶすには4つの方法がありますので、内容に応じて使い分けてみましょう。**

# STEP **01**

**[塗りつぶし]ツールを使用する EXT** Lesson 03 **> 3-2 > 03** 201.jpg

[塗りつぶし]ツールは、クリックした位置の近似色を描 : ールは、立体感や陰影の少ない単一色の画像やイラス 画色で塗りつぶすことができます。オプションバーでは、 許容値や隣接などの設定が行えます。[塗りつぶし]ツ

トなどの色変えに向いています。

#### **[塗りつぶし]ツールの設定**

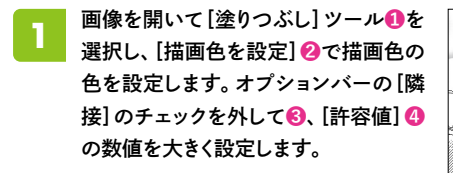

□グラデーションツール п <mark>◇</mark> 塗りつぶしツール <mark>1</mark> G<br><sup>◎</sup>外 3D マテリアルドロップツール G

ここでは描画色を[R:255][G:244][B:118]に設定 しています。

**❹ ❸** 不透明度: 100% √ 許容値: 50 ■ ■ アンチエイリアス □ 隣接 □ すべてのレイヤー

[許容値:50]に設定しています。[許容値]が大きいほど、塗り残しが少なくなります。

#### 画像の白い部分をクリックすると、白色部分が すべて指定した色にに塗りつぶされます。 **2**

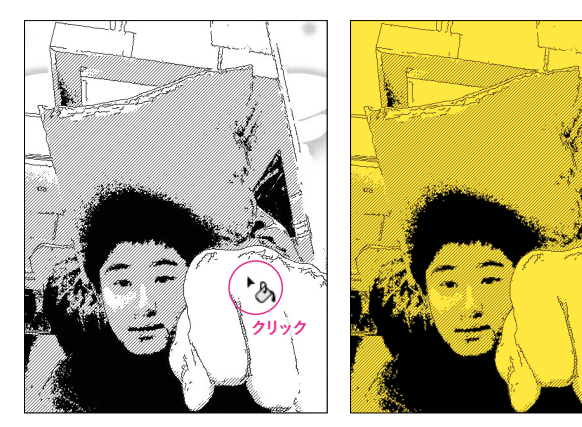

#### **[隣接]に CHECK!**

### **チェックを入れる**

[隣接]にチェックを入れると、クリッ クした箇所に隣接している領域だけ に色が適用されます。

#### ■ アンチエイリアス ■ 隣接

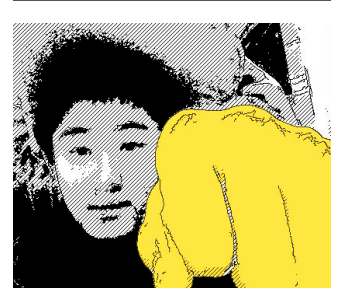

#### **[アンチエイリアス] のチェックは外さない**

塗りつぶした範囲の境界線がなじむ 機能なので、基本的には[アンチエイ リアス]のチェックは外さないようにし ましょう。

|■ アンチエイリアス ■ 隣接 □ すく

#### **パターンで塗りつぶす** [塗りつぶし]ツールのオプションバーでは、[パターン]を選択して [パターンピッカー]から選択したパターンで塗りつぶすことができます。

#### [塗りつぶし]ツール**❶**を選択し、オプションバーの [塗りつぶしの領域のソースを設定]をクリックして [パターン]**❷**を選択します。

**1**

**3**

パターンのサムネールをクリックして**❶**[パターンピッ ■ カー]を表示し、目的のパターンを選択します<mark>❷</mark>。 **2**

← ◇ V バターン V ジョン モード: 通常

**❶クリック**

ここでは[水]グループの[水-砂]を選択しています。パターンフ グループ([木][草][水]など)に分かれてパターンが管理されて

-<br>水 - 砂 (946 x 946 ピクセル、インデックスカラ

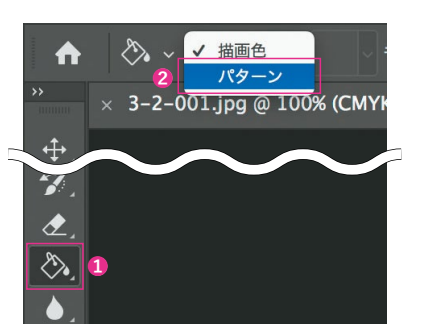

#### オプションバーの[許容値]は[100]に設定し**❶**、[隣接]のチェ ックを外します**❷**。[塗りつぶし]ツールで白地をクリックすると **❸**、パターンが塗りつぶされます。

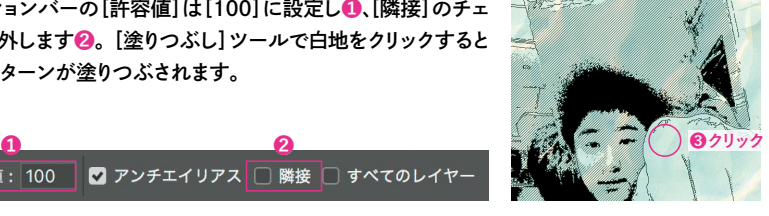

**a** <del>a</del> <del>a</del> <sup>2</sup>

圖羅照

 $\equiv$  + 自尊

許容値: 100 ■ アンチエイリアス □ 隣接 □ すべてのレイヤー

 $\blacksquare$ 

 $\sum_{i=1}^{n}$  $\overline{\phantom{a}}$ 

**従来のパターンを使用する** 初期設定のパターンのほかに、さまざまなパターングループが 用意されています。従来のパターングループを追加してみましょう

います。

 $\leftrightarrow$ 

 $\varphi$ 

[パターン]パネルメニューの中の[従来のパターンと ンピッカー]に[従来のパターンとその他]パターング ループが表示されます**❷**。

**2**

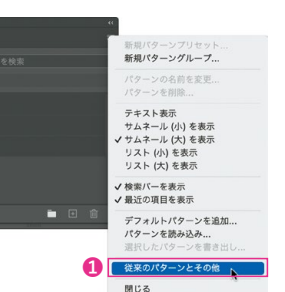

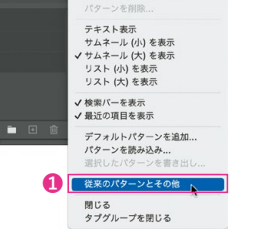

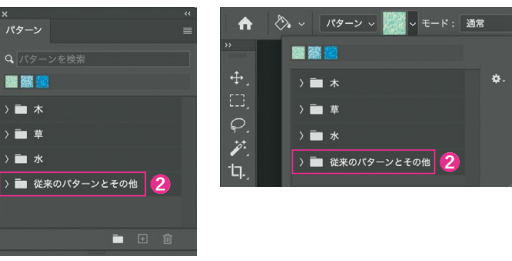

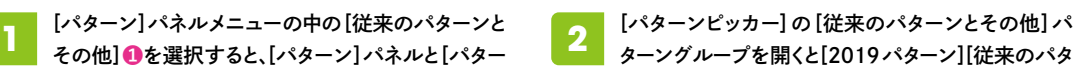

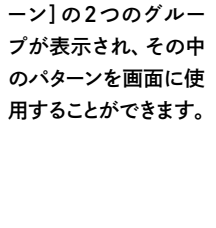

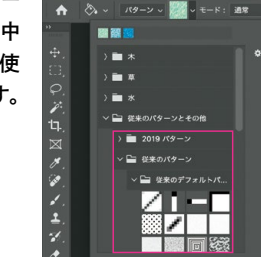

#### **パターングループの削除 CHECK!**

不要になったパターングループは、[パターン]パネルで、 パターングループを選択し、[パターンを削除](ゴミ箱の アイコン)をクリックします。続けて、グループとそのパタ ーンを削除するための警告が表示されるので[OK]をクリ

ックします。連動して、[パ ターンピッカー]のパタ  $\blacksquare$ ーングループも削除され CC ライブラリ ます。

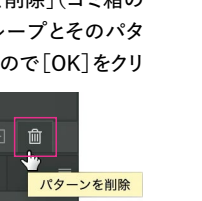

son03

色の設定と描画の操

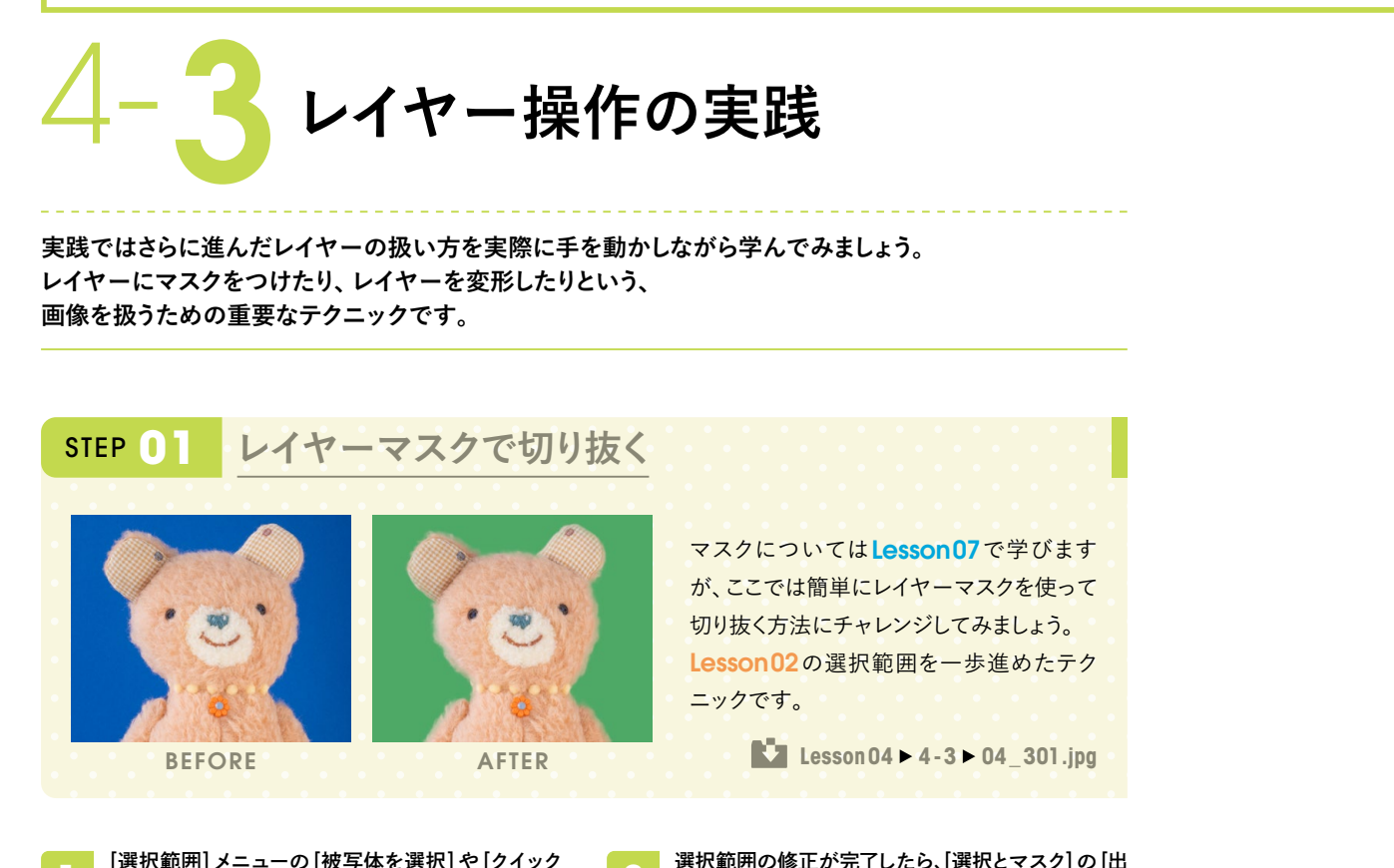

**2**

[選択範囲]メニューの[被写体を選択]や[クイック 選択]ツールを使ってぬいぐるみを選択します。 Lesson02の2-3で紹介した[選択とマスク]で選 択範囲を修正しましょう。

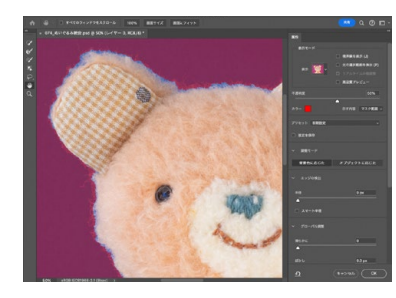

選択範囲がレイヤーマスクに変換されて、ぬいぐる みが切り抜かれます。

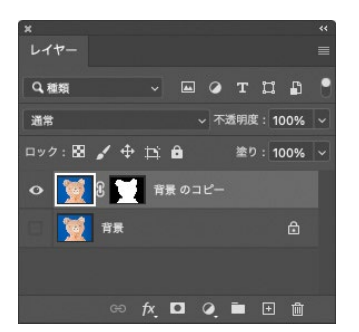

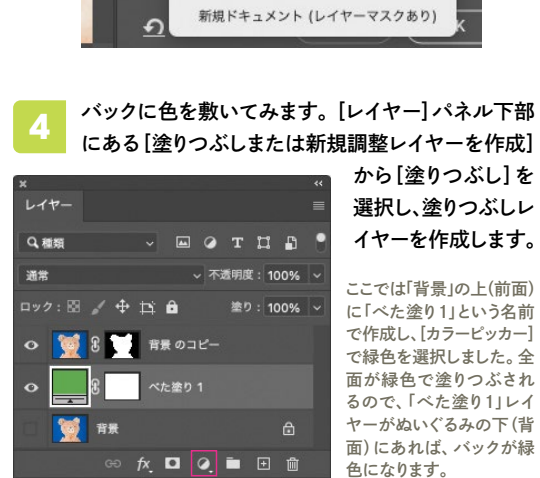

力先]を[新規レイヤー(レイヤーマスクあり)]にして

「規レイヤー (レイヤーマスクあり) ●──

–ብ

**❶**[OK]をクリックします。

選択筋用 レイヤーマスク 新規レイヤー

新規ドキュメント

▽ 出力設定

### STEP **02 レイヤーの変形**

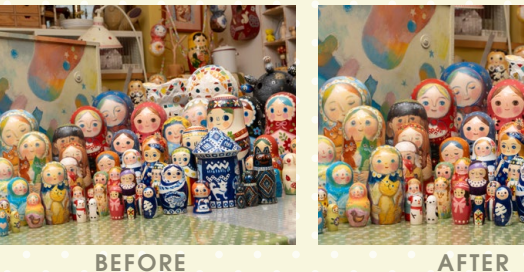

レイヤーは回転や拡大・縮小などの 変形が可能です。また撮影時の歪み を補正したり、自由に変形することも できます。

 **Lesson04 4-3 04\_302.jpg**

「背景」の場合は、[レイヤー]パネルで「背景」の右の 鍵アイコンをクリックして「レイヤー0」に変換してお きます。[移動]ツールを選択して**❶**、[バウンディン グボックスを表示]にチェックを入れます**❷**。

**2** バウンディングボックスが表示されたらハンドルを 操作します。角の外側に持っていくとカーソルが図の ような曲がった矢印になります。

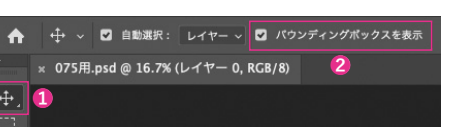

この状態でドラッグすると、自由に回転させることがで

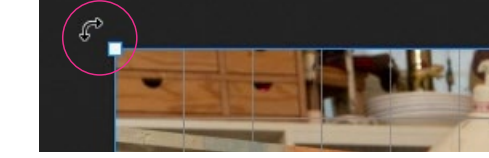

**4** バウンディングボックスのハンドルをドラッグするこ とで拡大・縮小ができます。トリミングする場合は[切 り抜き]ツールを使います。

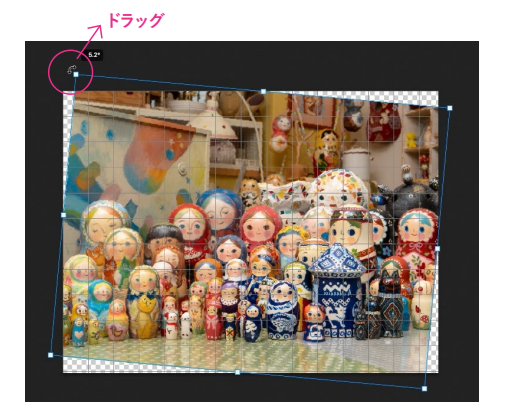

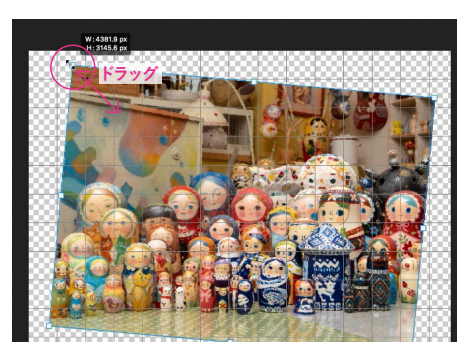

#### **変形ツールを利用する**

変形に関しては、このほ

**1**

**3**

きます。

ほかに[編集]メニューの[変形]からは[ゆがみ][多方向に伸縮][遠 近法]「ワープ<sup>]</sup>など、さまざまな変形ツールの使用が可能です。 **COLUMN** COLUMN

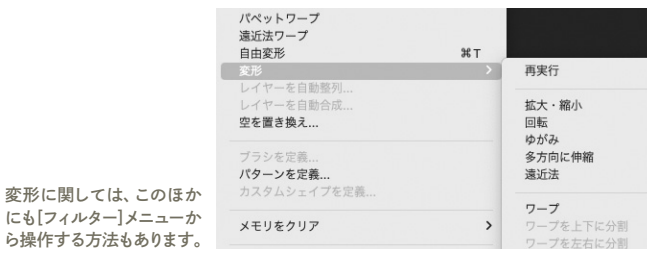

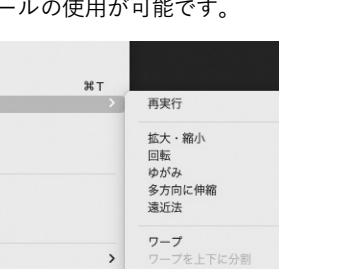

#### **グリッドを表示する**

きちんと水平・垂直を出したい場 合は画面にグリッドを表示させ るといいでしょう。[表示]メニュ ーから[表示・非表示]→[グリッ ド]を選択します。

 $\overline{a}$ 

# STEP **02 文字をバウンディングボックスで拡大・縮小する**

#### **文字ツールのオプションバーとパネル**

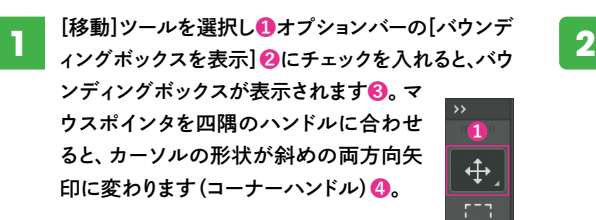

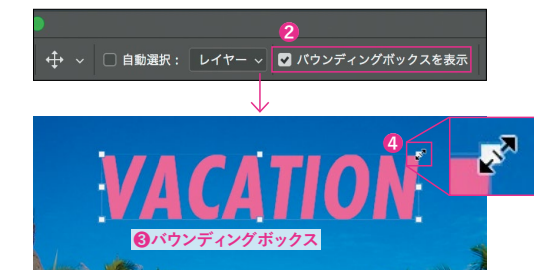

# **Lesson05 5-2 05\_201.psd**

#### コーナーハンドルをドラッグすると、縦横の比率を保 ちながら拡大・縮小できます。

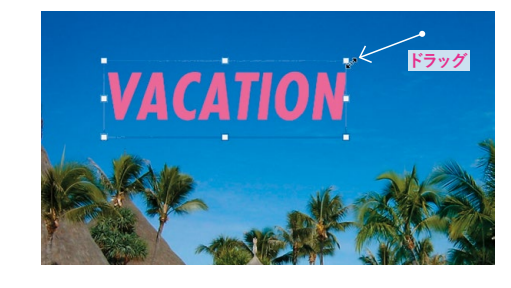

#### **CHECK!**

**変形コマンド**

テキストレイヤーを選択し、[編集]メニューの[自 由変形]でも文字を変形することができます。  $\overline{\text{(command)}}(\overline{\text{(Ctrl)}})+\overline{\text{T}}$   $\neq$   $\check{p}$   $\geq$   $\uparrow$   $\uparrow$   $\rightarrow$   $\uparrow$ です。

> Adob **鱼相 - 四鱼形 (小**

**COLUMN**

※7を

 $29997$ 

■画像をサー

図記載に

#### **変形時の縦横比を固定する操作**

拡大・縮小時に [Shift] キーを押すと縦横比を 変更できます。従来の操作 ( Shift キーを押す と縦横比が固定される)に戻したい場合は、 [command] ( [Ctrl] ) + [K] キーで [環境設定] ダイ アログボックスの[一般]の設定を表示し[従 来の自由変形を使用]にチェックを入れます。 変形されてしまいます。

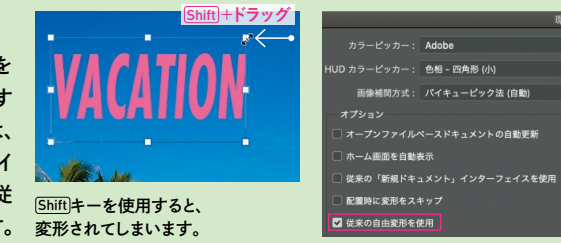

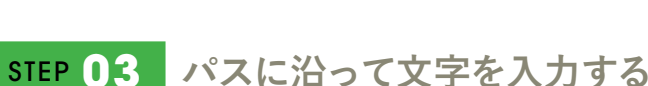

 **Lesson05 5-2 05\_201.psd**

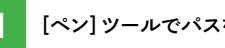

#### **1** [ペン]ツールでパスを作成します。

パスの作成については 5-4「パスの作成と編集」を

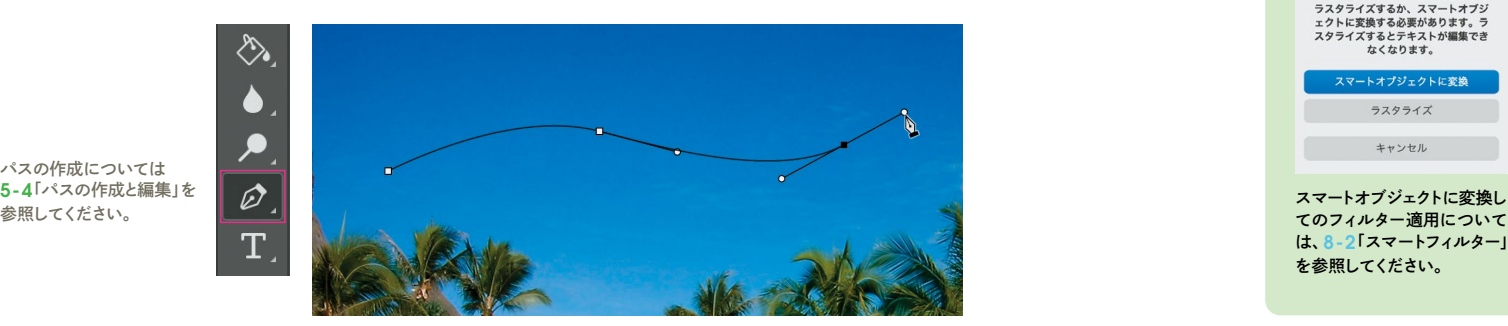

文字ツールをパス上に重ねると、カーソルの形状が変わります(パス上文字のマーク)**❶**。 パス上をクリックすると、パス上にカーソルが点滅します**❷**。パスに沿って文字を入力することができます。

**❷**

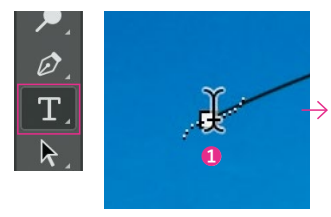

**2**

we Le

#### **パスに沿った文字を移動する**

[パスコンポーネント選択]ツール**❶**をパス上に重ねると、カーソルの 形状が変わります**❷**。カーソルをドラッグすると**❸**、パス上で文字の 位置を移動したり、パスの反対側に文字を移動することができます。

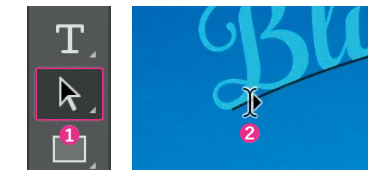

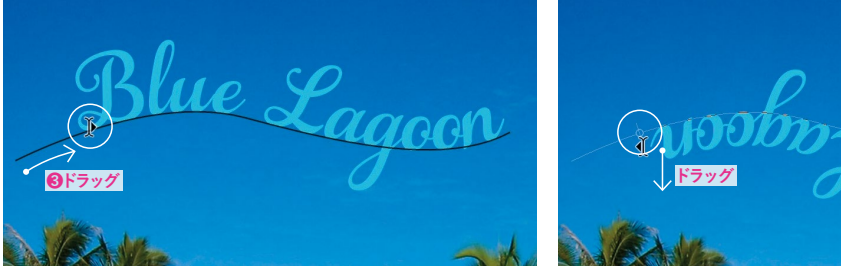

パス上で文字の位置を移動 インタイン インタイプ かいしょう パスの反対側に移動

スマートオブジェクトに変換する必要があります」という警告が表示されます。

テキストレイヤーに[フィルター]メニューの項目を実行しようとすると、「ラスタライズするか、

#### **COLUMN**

#### **文字のラスタライズ**

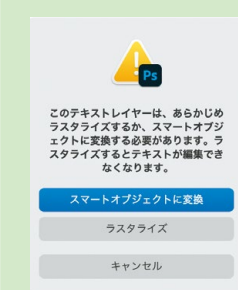

てのフィルター適用について は、8-2「スマートフィルター」 を参照してください。

ラスタライズとは、ベクトルデー タをビットマップデータに変換す ることをいい、文字の編集はで きなくなります。あとから文字を 編集するときのために、レイヤー のコピーを作成して**❶❷❸**、コピ ーしたレイヤーに[レイヤー]メニ ューから[ラスタライズ]→[テキ スト]を選択して事前にラスタラ イズするとよいでしょう**❹**。

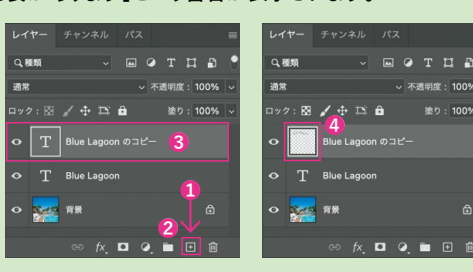

**❶**のテキストレイヤーを[新規レイヤーを作例]ボタン**❷**にドラッグ&ド ロップすると、**❸**のコピーレイヤーが作成できます。ラスタライズすると、 サムネールが変化します**❹**。

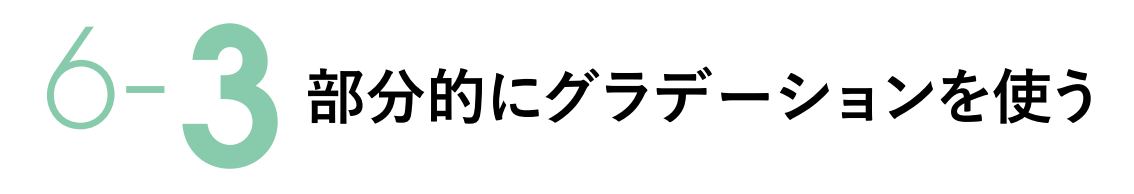

**グラデーションは画面全体に使うことはまれで、使いたい部分だけに適用することで、 効果的に演出することができます。 ここでは、グラデーションを部分的に適用する方法をいくつか紹介します。**

# **必要な部分にだけグラデーションを適用する Lesson06 6-3 06\_101.jpg**

**描画モードを変更する**

描画モードを変えるだけでも、 適用範囲を限定することができます。

画像を開き、[グラデーション]ツールで Shift キーを押しながら画面の下から上にドラッ グし、グラデーションレイヤーを作成します。 [レイヤー]パネルで、描画モードを[比較 (暗)]に変更します。影の暗い部分は写真 がそのまま表示されます。ほかにも[乗算]な どを選択して変化を試してみましょう。

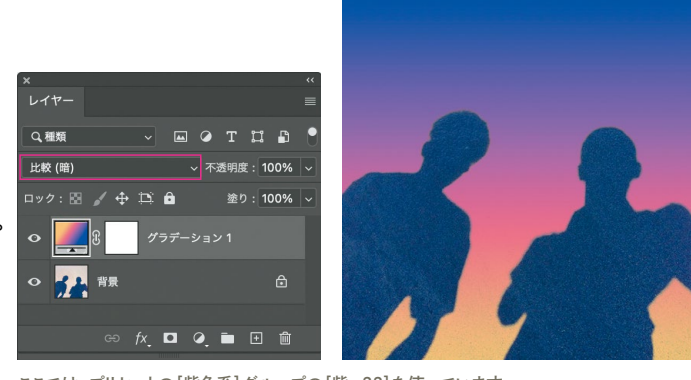

ここでは、プリセットの[紫色系]グループの[紫\_22]を使っています。

**2**

#### **レイヤーマスクを利用する**

グラデーションレイヤーのレイヤーマスクで、適用範囲を変えることができます。

画像を開き、[被写体選択]ツールを使って人 の影の部分だけをドラッグし、選択範囲にし ます。次に、[command]( (Ctrl) ) + [Shift] + [1] キー を押して[選択範囲を反転]すると、砂浜が選 択範囲になります。 **1**

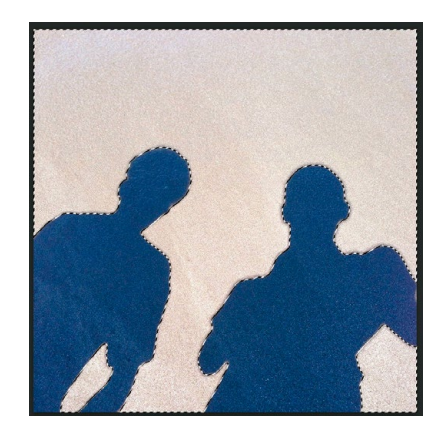

[グラデーション]ツールを使って、画面の下から上へドラッ グします。[レイヤー]パネルを確認すると、グラデーション レイヤーが作成され、レイヤーマスクサムネールが砂浜の 部分だけ白くなっています。黒い部分はマスクされて人の

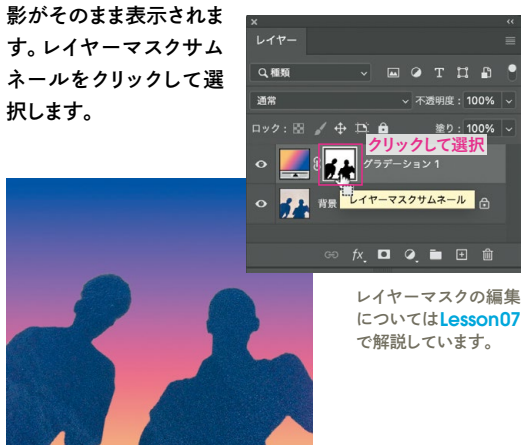

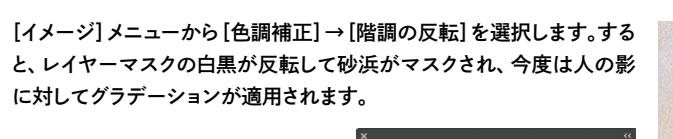

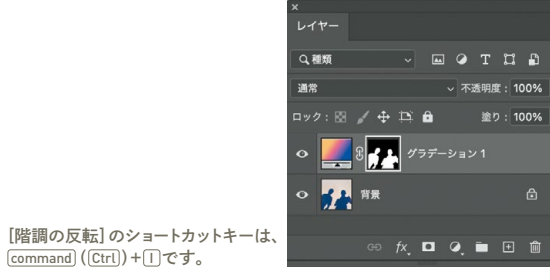

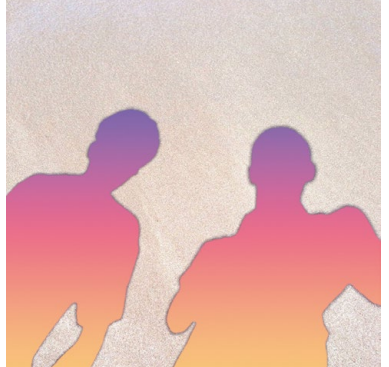

# **シェイプにグラデーションを適用する**

 **Lesson06 6-3 06\_302.jpg**

**個別にグラデーションを適用する**

**3**

- [カスタムシェイプ]ツールを使ってプリセットの[吹き 出し1]を描き、塗りに同じグラデーションを適用しま す。下のグラデーションとは独立してシェイプの大き さに対して適用されます。 **1**
	- 別のシェイプ[話4]の吹き出しを描いて、塗りに違う グラデーションを適用してみます。やはり個別にシェ イプに適用されます。 **2**

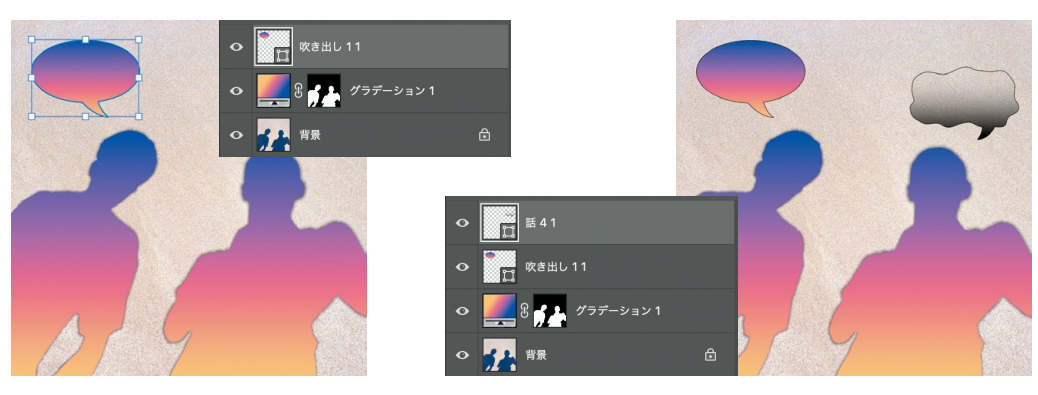

#### **2つのシェイプ全体にグラデーションを適用する**

2つのシェイプ全体に対してグラデーションを適用し たい場合は、[レイヤー]パネルで2つのシェイプレイ ヤーを Shift キーを押しながら選択して、パネルメニ ューから[シェイプを統合]を選択します。 **1**

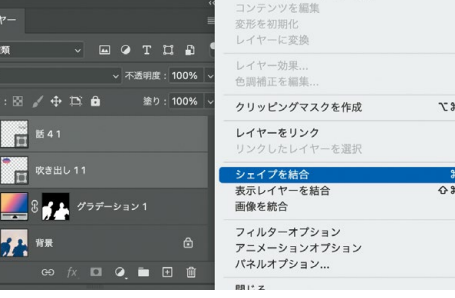

シェイプが1つに統合されて、シェイプ全体の範囲 に対して同じグラデーションが適用されます。 **2**

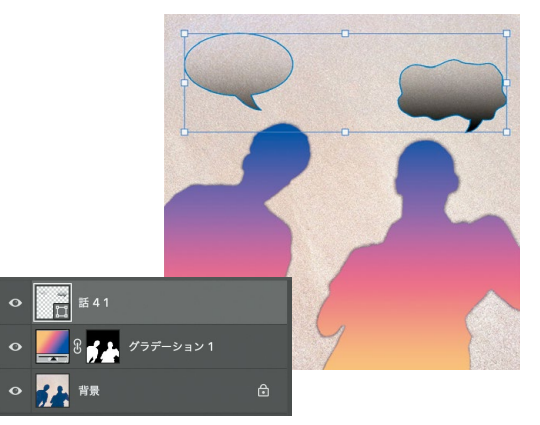

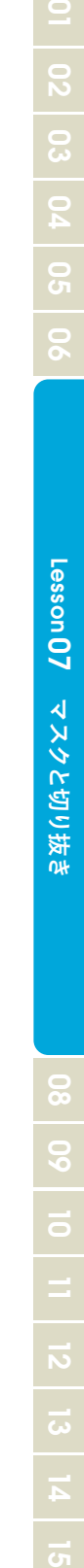

# 7-1**マスクとは**

**マスク(mask)とは「覆う」、「覆い隠す」という意味です。画像処理では、 一部を隠すという意味で使われます。Photoshopにはさまざまなマスク機能がありますが、 ここではマスクによる画像処理の効果について確認しておきましょう。**

# **マスク機能を理解する**

#### **画像の一部だけを見せる Photoshopのマスク機能**

マスクの基本的な考え方は、画像の「一部を隠す」、ある いは逆に「一部だけを見せる」というものです。写真の一 部を穴の空いた紙などで隠せば、穴以外の部分は見え なくなりますが、それこそがマスクした状態です。

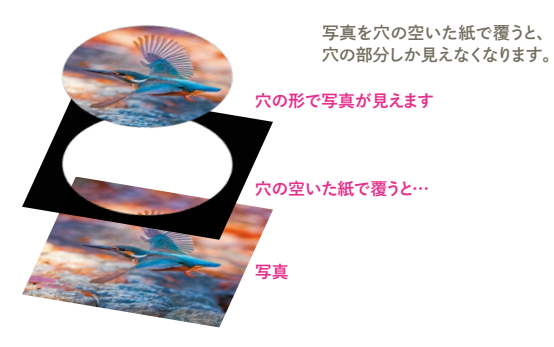

Photoshopでもともとマスクと呼ばれていたのは「アル ファチャンネル」(P.119)や「クイックマスク」(P.117)で す。これらは機能的には「選択範囲を作成したり保存し たりする」ためのものです。マスクと選択範囲は相互に 情報をやり取りできる親和性の高い機能です。一方、「レ イヤーマスク」(P.123)は隠すという機能が直感的にわ かりやすく、また利便性も高い機能として定着していま す。最近では「アルファチャンネル」や「クイックマスク」 よりも「レイヤーマスク」を利用するケースが多くなってき ています。

マスクを使った画像合成の例です。2つの画像を、一方 を背景にして、もう一方の画像はマスクで一部だけを見 せて重ねることで合成画像が得られます。

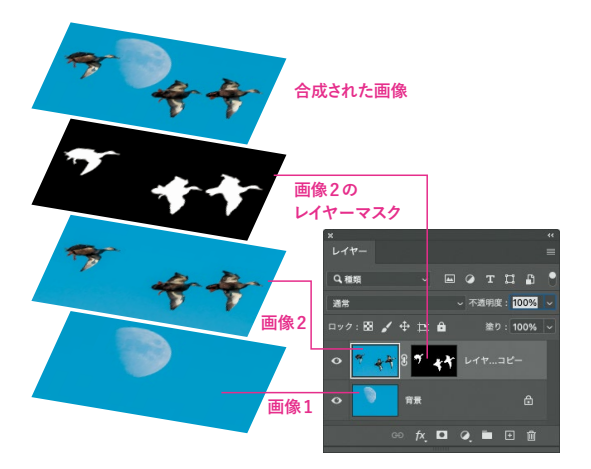

#### **マスクによる画像合成 レイヤーマスクを使った部分補正**

調整レイヤーにもレイヤーマスク機能が用意されていま す。補正の効果を画像の一部分だけに適用することが できます。

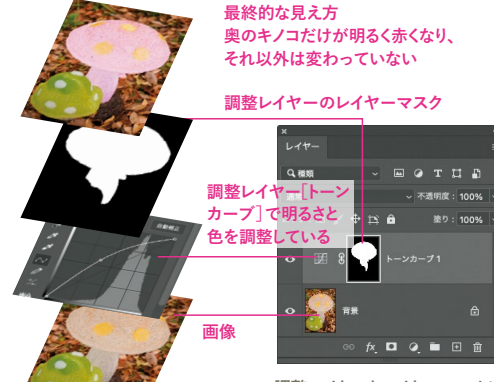

調整レイヤーとレイヤーマスクに よる部分補正とレイヤーの関係

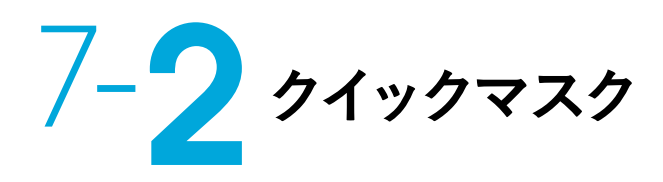

**クイックマスクとは、ブラシツールや塗りつぶしツールなどの描画系のツールで 描画した範囲を選択範囲にするためのモードのことです。 難しく考えず、選択範囲を作成するための機能と考えてください。**

# STEP **01 クイックマスクで選択範囲を作成する**

## **Lesson07 7-2 07\_201.jpg**

画像を開き**❶**、ツールバーの[クイックマスクモード で編集]ボタンをクリックします**❷**。 **1 2**

**クイックマスクの基本操作**

**3**

すべてを選 選択を解除

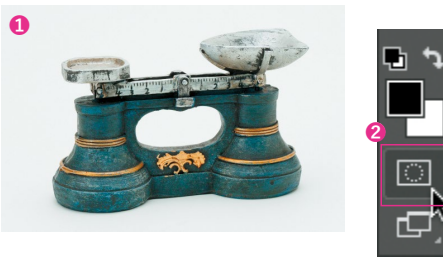

[クイックマスクモードを終了]ボタンをクリックして

選択範囲にしたい部分を描画系のツールで描画し ます**❶**。ここでは描画色を黒とした[ブラシ]ツールで 天秤のオブジェをなぞっています。なぞった範囲は、 初期設定では透明な赤で描画されます(COLUMN 参照)。

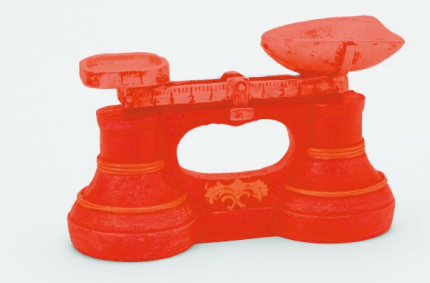

**❶**、画像編集モードに戻るとオブジェ以外が選択範 囲になります**❷**。オブジェを選択範囲にしたいので [選択範囲]メニューから[選択範囲を反転]を選んで **❸**、オブジェを選択範囲にします**❹**。

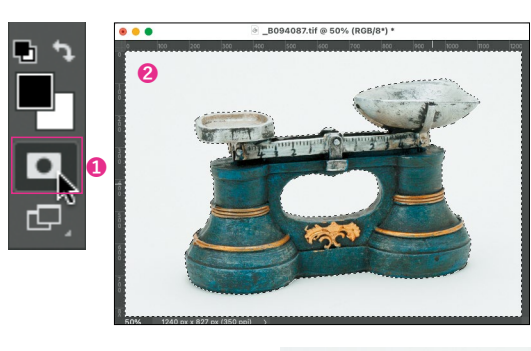

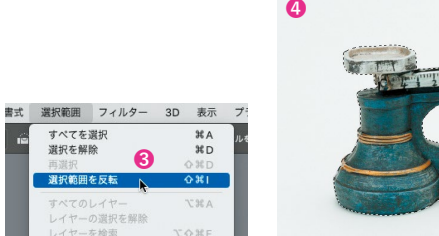

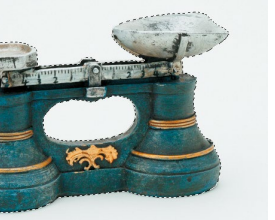

クイックマスクでは黒で描画した範囲をマスクする(選択範囲外 - ・・・・<br>にする)ので、この場合は背景が選択範囲になります。

#### **マスクの表示色** マスク範囲の赤い表示が見にくい場 **COLUMN**

合は、[クイックマスクモードで編集] ボタンをダブルクリックすると、色やそ の不透明度を変更できます。見やす い色に変更してください。

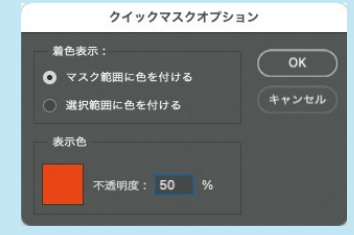

# 8-5 **ニューラルフィルター**

**ニューラルフィルターは、AdobeのAIを使ったフィルターです。専用のワークスペースで、 複数の便利なフィルターを選んで適用できます。フィルターモジュールがクラウドで提供され、 必要なものをダウンロードして使います。随時、新しいフィルターが追加されています。**

## **ニューラルフィルターを使用する**

 **Lesson08 8-5 08\_501.jpg**

ニュー**ラルフィルターのワークスペース** [フィルター]メニューから[ニューラルフィルター]を選択すると ニューラルフィルターのワークスペースが開きます。

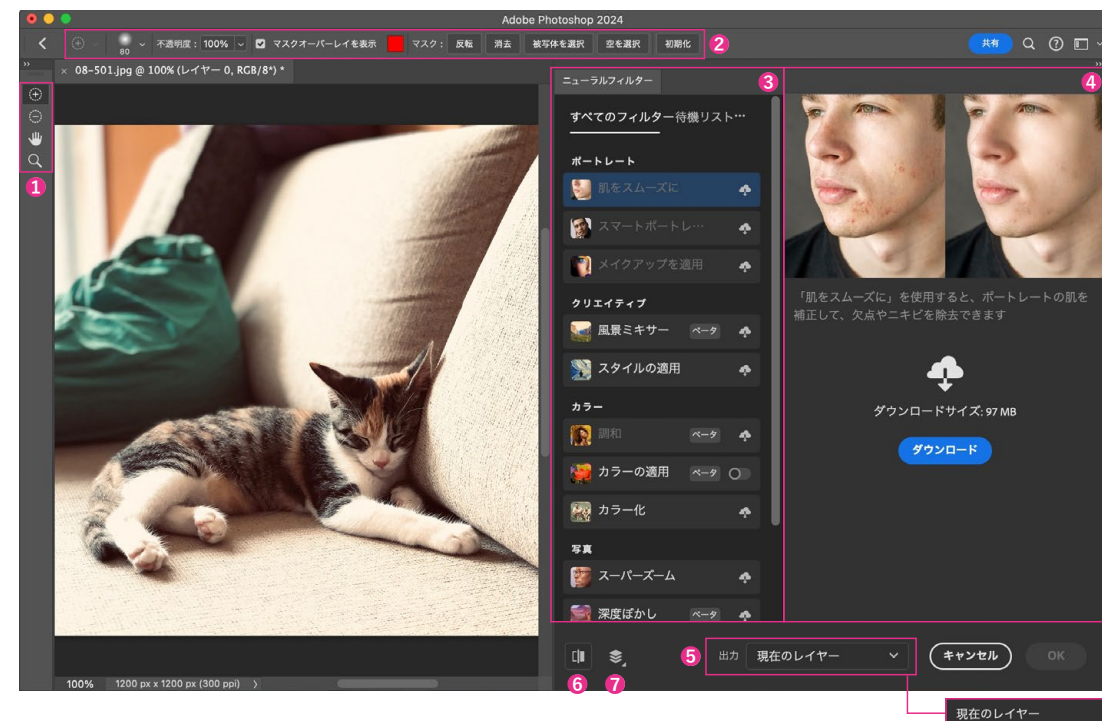

**❶[ツールバー]**上から[選択に追加][現在の選択範 囲から一部削除][手のひら][ズーム]です。

**❷[オプションバー]**ツールバーで選んだツールのオ プションが表示されます。

**❸[ニューラルフィルター]**利用できるフィルターの一 覧が表示されます。右の青いスイッチでオン/オフし ます。クラウドのマークはダウンロードが必要です。[ポ ートレート][クリエイティブ][カラー][写真][復元]の グループに分かれています。ベータ版のほかにも[待 機リスト]に追加予定の一覧が表示されます。

**❹**フィルターの説明が表示され、ダウンロードボタンを クリックするとフィルターが利用できるようになり、各種 パラメーターを調整する設定パネルが表示されます。

**❺[出力]**結果の出力先を指定します。以下の5つが選 新規レイヤー べます。再編集を考えると[スマートフィルター]がおす マスクされた新規レイ すめです。 スマートフィルター

**[現在のレイヤー]** 現在のレイヤーを上書きします。 **[新規レイヤー]** 新しいレイヤーとして出力します。

**[マスクされた新規レイヤー]** 選択範囲のマスクつきで新しいレイヤーに出力します。 **[スマートフィルター]** スマートフィルターとして出力します。再編集が可能です。 **[新規ドキュメント]** 新しいドキュメントに出力します。

新規ドキュメント

なお、フィルターによっては出力先の選択肢が限られる場合があります。

**❻[元の画像を表示]**フィルター適用前の画像に切り替えます。

**❼[レイヤープレビュー]**すべてのレイヤーを表示するか、選択中のレイヤーの みを表示するかを切り替えます。

#### **ニューラルフィルターの使い方**

フィルターをオンにするだけで自動的に適用してくれま す。右側のパラメーターを変更すると、プレビューにす ぐ反映されます (多少時間がかかる場合もあります)。選 択範囲をつくってからワークスペースを開くとフィルター マスクになり、[選択に追加][現在の選択範囲から一部 削除]ツールで適用範囲を調整できます。

顔専用やクリエイティブな機能もありますが、写真一般 に利用できるものとして、解像度を落とさないように一部 を拡大してくれる[スーパーズーム]、JPEGの圧縮ノイズ を目立たなくしてくれる[JPEGノイズを除去]などは便利 でしょう。ここでは、ある画像の色調を別の写真に適用す る[カラーの適用]を使ってみます。

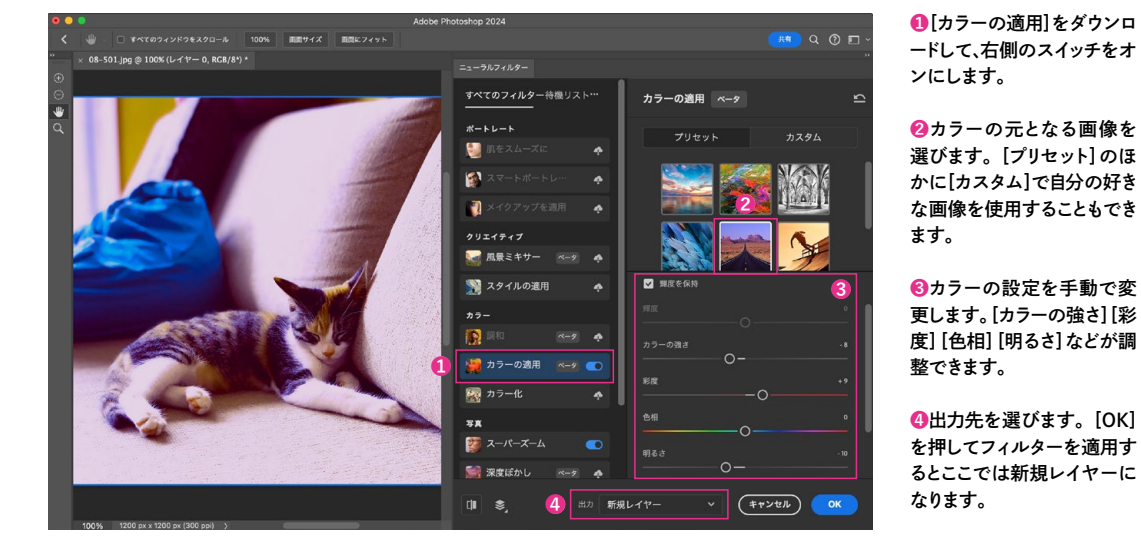

**おすすめのニューラルフィルター**

白黒写真を自動でカラーにしてくれる[カラー化]は、人間の手で行うと膨 大な時間がかかるようなことを、ほぼ一瞬で処理してくれます。疑似的な ボケで奥行きをつくる[深度ぼかし]や、古い写真のコントラストや傷を修 復する[写真を復元]も従来より省力化が可能です。

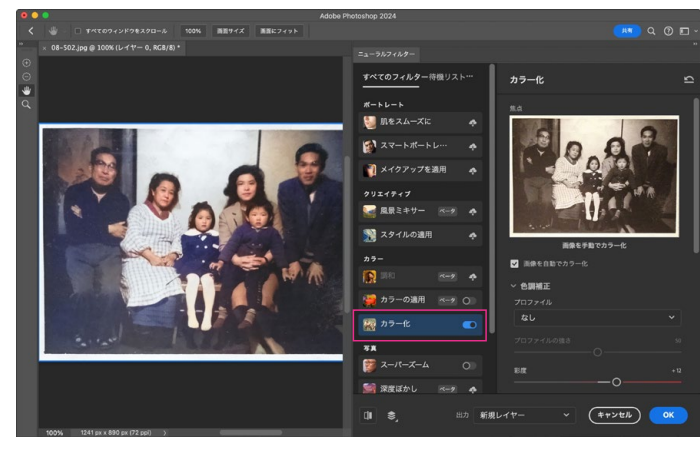

古い写真をスマートフォンのカメラで撮影して[カラー化]を適用してみました。肌の色などは自然 に再現されています。服や背景の色は、実物がないのでもちろん本当の色かどうかはわかりませ んが、ここから記憶や資料に基づいて色を調整していくことはできます。個別に選択範囲をつくっ て、いちから色を指定していくよりはるかに簡単です。

**従来のフィルターや 機能との使い分け**

ニューラルフィルターは「目的別」 の加工をすばやく行ってくれま す。目的に必要なフィルターを考 えたり探したりする必要がなく、 たくさんあるフィルターの効果 がわからない初心者でも、必要 な結果が簡単に得られます。プ ロでも従来行っていた加工作業 を大幅に省力化できるメリットが あります。一方、AIの特性として 一見してそれらしい結果を出し てくれますが、細かい点は最終 的には人の目で見て調整が必 要になることに注意しましょう。 目的を達成するやり方がわから ない場合、あるいはやり方はわ かっても手順を省力化したい場 合は、ニューラルフィルターを探 してみるといいでしょう。

80<sub>n</sub>os

## <mark>STEP 02</mark> レイヤーの描画モードでテクスチャを重ねる STEP 13 クリッピングマスクにテクスチャを重ねる

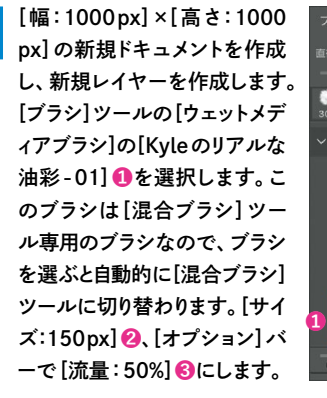

**1**

**3**

 $\mathscr{P}:\mathbb{B}\times\Phi\to\mathbb{B}$ 

描画にテクスチャを重ねます。STEP01で保存した 「texture.jpg」をカンバスにドロップすると、スマート

にじみ: 90% v 補充量: 100% v ミックス: 35% 3 流量: 50% v C

オブジェクトレイヤーとして追加されます。

 $\Box 0 T D D$ 

 $f$ <sub>x</sub> **m**  $Q$  **m**  $E$  **m** 

不透明度: 100%

塗り: 100%

 $\boxed{2}$   $\boxed{9}$  150 px  $\bullet$  . We set  $\mathscr{A}$ ● ウェットメディアブラシ 。<br>KYLE 究極の墨入れ (太 / 細) Kyle のインクボックス - 典型 Kyle のリアルな油彩 - 01 ■ 田

[混合ブラシ]ツールは色を混色できます。 まず1色目、ツールバーの[描画色]をピン ク系の色にして、にじみが出るように円を 描きます。続いて、[描画色]をブルー系に 変更し、ピンクの一部に重なるように描き ます。重なり合う部分が混色しました。

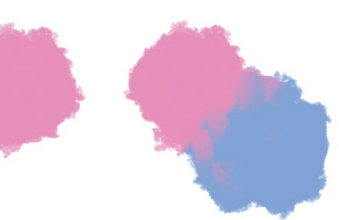

新規レイヤー...

 $CSS \neq \exists P -$ 

C33 をコピー

レイヤーを複製

レメーキ削除

レイヤー効果...

「texture」レイヤーを選択し、[レイヤー]パネルメニュ ーから[クリッピングマスクを作成]を選択します。[レ イヤー]パネルで「テクスチャ」の左に直角の下矢印が 表示され、ブラシで描いた領域にだけテクスチャが

表示されます。 ○ 箱柄 **VEGTHS** ane-→ 不透明度: 100%  $\Rightarrow$   $\forall$   $\forall$   $\theta$   $\Rightarrow$   $\theta$ 塗り: 100% **下矢印がクリッピングマスク の目印**  $f \times$  0 0 0 0 0 0

**4**

**2**

テクスチャ画像はモノクロですが、[レイヤー]パネルで[描 画モード]を[焼き込みカラー]に変更すると、ブラシの描画 色にテクスチャの陰影が重なる表現になります。ブラシの 色やテクスチャのコントラストによって描画モードを選び、さ まざまな表現を試してみましょう。 **5**

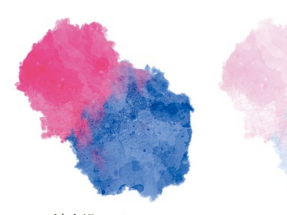

焼き込みカラー スクリーン オーバーレイ

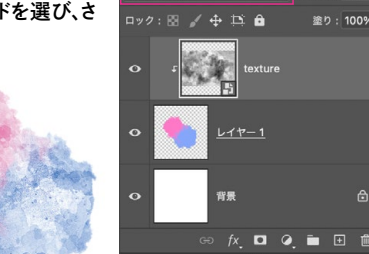

。<br>焼き込みカラー

**<sup>2種類</sup>描画モード</mark> 罒 0 T H D** 

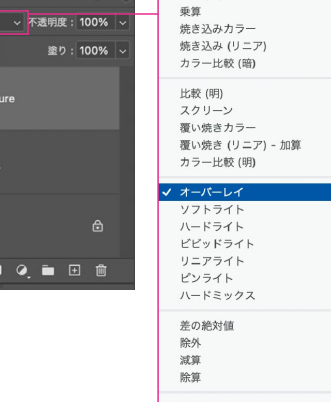

通常<br>ディザ合成

比較 (暗)

#### **Lesson 09 P** - 5 **- 09** 502.psd **Lesson 09 P** - 5 **- 09** 503.jpg

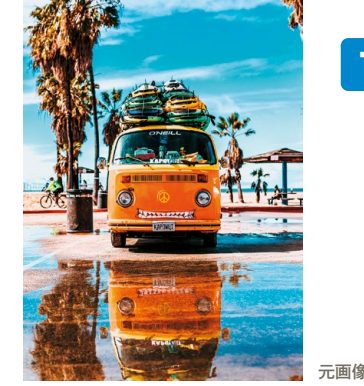

**のダブルクリック** 

 $\blacksquare \enspace \lozenge \enspace \mathtt{T} \enspace \blacksquare \enspace \mathtt{B}$ 

 $\mathbb{R}$  /  $\Phi \to \mathbb{R}$ 

**AT** 

不透明度: 100%

<u>塗り: 100%</u>

ファイルを開いて、[レイヤ ー]パネルで「背景」を右ク リックして[スマートオブジ ェクトに変換]を実行します (「レイヤー0」になります)。 [フィルター]メニューから [シャープ]→[シャープ(輪 郭のみ)]を選択して適 用します。 **1**

**❷**

ロフレビ

ハードライト

ビビッドライト リニアライト ピンライト ハードミックス

背景からレイヤーへ… レイヤーを複製 GOTHA **PNG としてクイック書き出し** ■支出し形式 すべてのオブジェクトをマスク **右クリック** トヤーを結合 フィルター 3D 表示 プラグイン ウィン アンシャープマスク.. シャープ<br>シャープ (強) シャープ (輪郭のみ)<br>スマートシャープ..

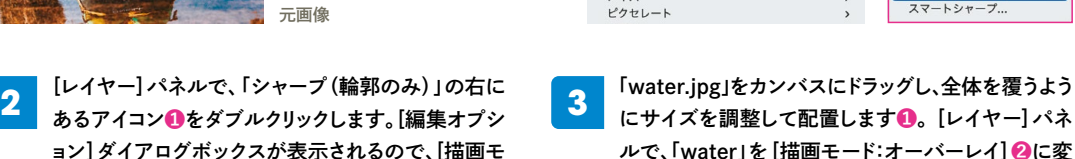

**❶**

にサイズを調整して配置します**❶**。[レイヤー]パネ ルで、「water」を[描画モード:オーバーレイ]**❷**に変 更すると、写真にテクスチャが適用されます。

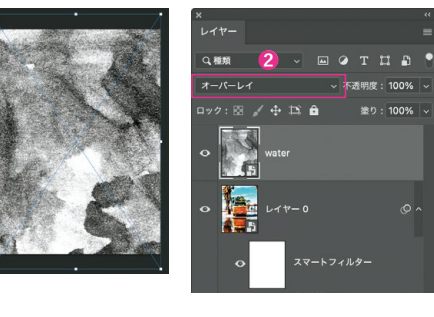

**5** [レイヤー]パネル下の[新規レイヤーを作成] ボタンをクリックしてレイヤーを追加します。 [ブラシ]ツールを選択し、オプションバーで [KYLE究極の墨入れ(太/細)]**❶**[直径:150 px]**❷**に設定します。描画色はなんでもOK なので、「レイヤー1」にブラシでジグザクと描 きます**❸**。描き終わったら[レイヤー]パネル

**❸**

[レイヤー]パネルで、「シャープ(輪郭のみ)」の右に

ョン]ダイアログボックスが表示されるので、[描画モ ード:オーバーレイ]**❷**にして[OK]を押します。

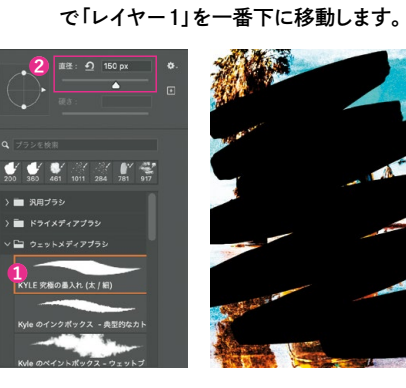

**4**

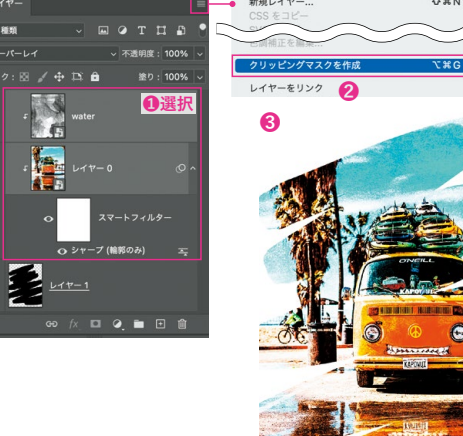

「water」と「レイヤー0」を Shift キーを押しながら複数選択し **❶**、[レイヤー]パネルメニューから[クリッピングマスクを作 成]を選択します**❷**。ブラシでジグザグ描いたところだけ写真

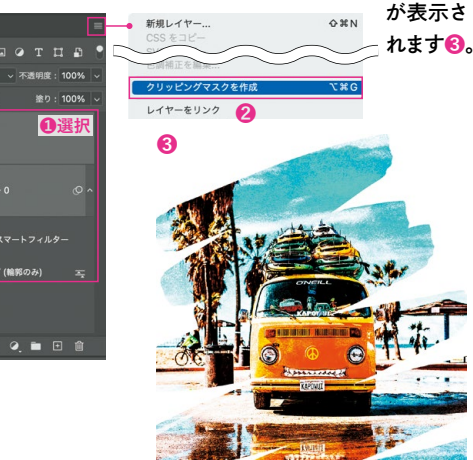

# **10-4 シャドウ・ハイライトで**<br>■ 階調を調整する **階調を調整する**

**[シャドウ・ハイライト]では、シャドウ階調を明るくしたり、ハイライト階調を暗くしたりすることができます。 白飛び気味や黒潰れ気味の階調を取り戻して、被写体のディテールを復元する効果が期待できます。 完全に白飛びや黒潰れしている部分に対しては効果はありません。**

# STEP **01 シャドウ・ハイライトの主な操作**

[イメージ]メニューの[色調補正]→[シャドウ・ハイライ ト]を選び、表示される[シャドウ・ハイライト]ダイアロ グボックスで各パラメーターを設定します。より細かな コントロールをするために「詳細オプションを表示]に チェックが入った状態で作業するとよいでしょう。

#### **❶[シャドウ]欄と[ハイライト]欄**

[シャドウ]欄および[ハイライト]欄の調整項目は同じものです。異 なるのはそれぞれの調整の効果がシャドウに効くかハイライトに 効くかの違いです。なお、[シャドウ・ハイライト]を開くと自動的に [シャドウ]の[量]が「35」%になります。

#### **❷量**

[シャドウ]の場合は、シャドウ階調を明るくする強さを、[ハイライト] の場合は、ハイライトの階調を暗くする強さを調整します。0〜100 %の間で調整が可能です。

#### **❸階調**

[シャドウ]の場合は、シャドウ側からどれだけ明るい部分までを調 整するか、[ハイライト]の場合は、ハイライト側からどれだけ暗い部 分までを調整するかをそれぞれ指定します。[量]を調整すると有 効になります。0〜100%の間で調整が可能です。

#### **❹半径**

調整するピクセルの範囲を指定します。被写体の細かさに応じて 調整します。ディテールに十分な効果を与えたい場合は小さめの 値にします。輪郭部に明るさのにじみが出た場合、この値を大きめ にするとにじみをぼかすことができます。[量]を調整すると有効に なります。0〜2500pxの間で調整が可能です。

#### **❺[調整]欄**

[シャドウ]と[ハイライト]の調整によって画像がねむくなったり、色 彩感(彩度)が低下したりすることがあります。その場合、この欄の パラメーターの調整でリカバーできます。

#### **❻カラー**

[シャドウ]と[ハイライト]を調整すると彩度が弱まって見えることが あります。[カラー]をプラス側に調整すると、低下した彩度を補う ことができます。逆にマイナス側に調整すると彩度は低下します。 ー100〜+100の調整幅があります。

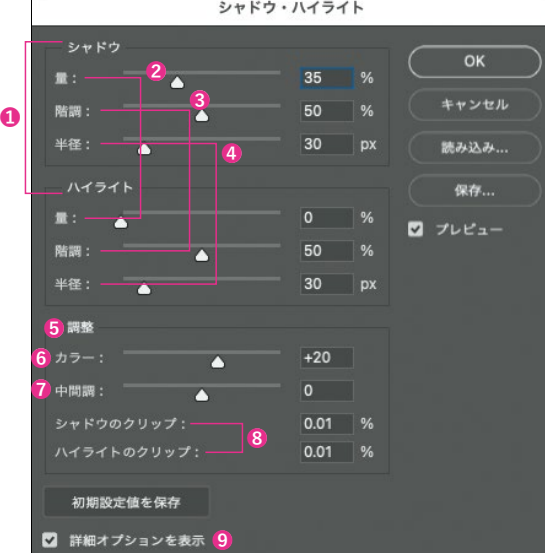

#### **❼中間調**

[シャドウ]と[ハイライト]の調整によってコントラストが低下するこ とがありますが、気になる場合は[中間調]をプラス側に調整しま す。マイナス側に調整するとコントラストは低下します。ー100〜+ 100の調整幅があります。

#### **❽シャドウのクリップ、ハイライトのクリップ**

ここでいうクリップとは階調の切り捨てのことです。シャドウの場合 はどれだけ黒つぶれさせるか、ハイライトの場合はどれだけ白飛び させるかを指定します。値を大きくするほど切り捨てられる階調が 広がります。

#### **❾詳細オプションを表示**

[詳細オプションを表示]にチェックが入っていないと、[シャドウ]欄 [ハイライト]欄ともに[量]だけが調整可能になります。

#### STEP **02 シャドウとハイライトを調整する**

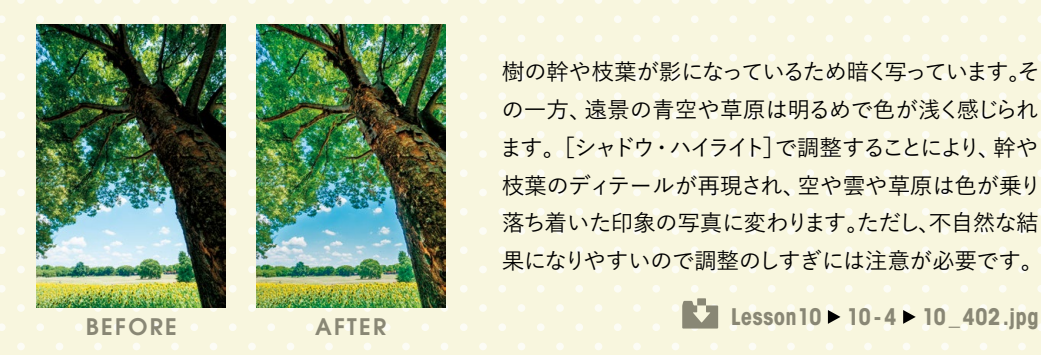

樹の幹や枝葉が影になっているため暗く写っています。そ の一方、遠景の青空や草原は明るめで色が浅く感じられ ます。[シャドウ・ハイライト]で調整することにより、幹や 枝葉のディテールが再現され、空や雲や草原は色が乗り 落ち着いた印象の写真に変わります。ただし、不自然な結 果になりやすいので調整のしすぎには注意が必要です。

次に[ハイライト]を調整しましょう。[量]を「40」%、

[イメージ]メニューの[色調補正]から[シャドウ・ハ イライト]を選びます。まず[シャドウ]欄を調整します。 [量]を「40」%、[階調]を「60」%、[半径]を「30」px としました。幹や枝葉の細部がきちんと見えるように なります。 **1**

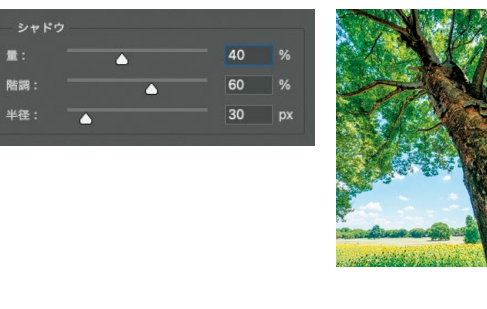

**2** [階調]を「50」%、[半径]を「30」pxとします。青空や 雲、草原などが落ち着いた印象に変わります。少しハ ロが出ていますが、この画像の場合、この程度の調 整がちょうどいい落とし所です。 ハイライト

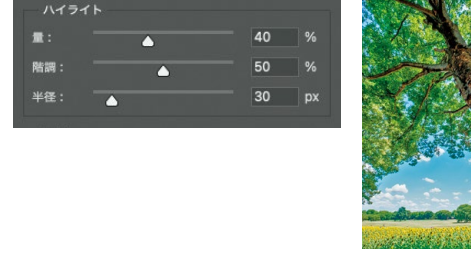

最後に[調整]欄で全体的な印象を整えます。色味を 補強するために[カラー]を「+40」とし、コントラスト を調整する[中間調]は「+20」としました。[OK]をク リックして確定します。

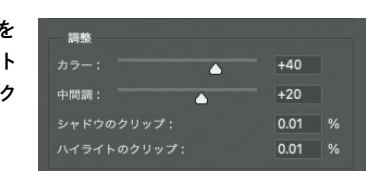

### **COLUMN**

#### **「ハロ」に注意**

**3**

[シャドウ]および[ハイライト]の調整が強いと明暗の違いがはっ きりした輪郭部に明るさのにじみ(ハロ)が現れやすくなります。 すると写真としては不自然に見えてしまうので、ハロが目立たな いようにそれぞれの[量]や[半径]の値を調整してください。

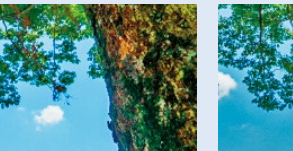

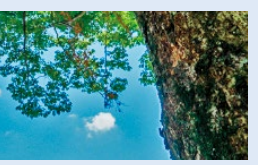

画像はHDR画像とも呼ば れ、写真的ではないと判 断する人もいます。調整す る際には、写真として仕上

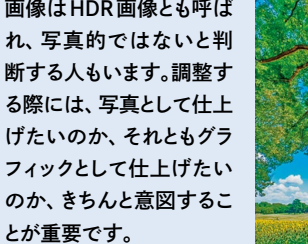

**絵画ふうの仕上がりにも注意**

ます。このような雰囲気の

各パラメーターの値を極端に調整すると、次第に 写真ではなく絵画のような雰囲気に変わっていき

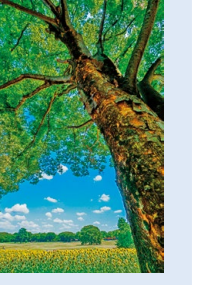

ハロが目立たず自然に見えます。 幹や葉の輪郭部分でハロが生じ不自 然に見えます。

 $\vec{0}$ 

写真の色を補正す

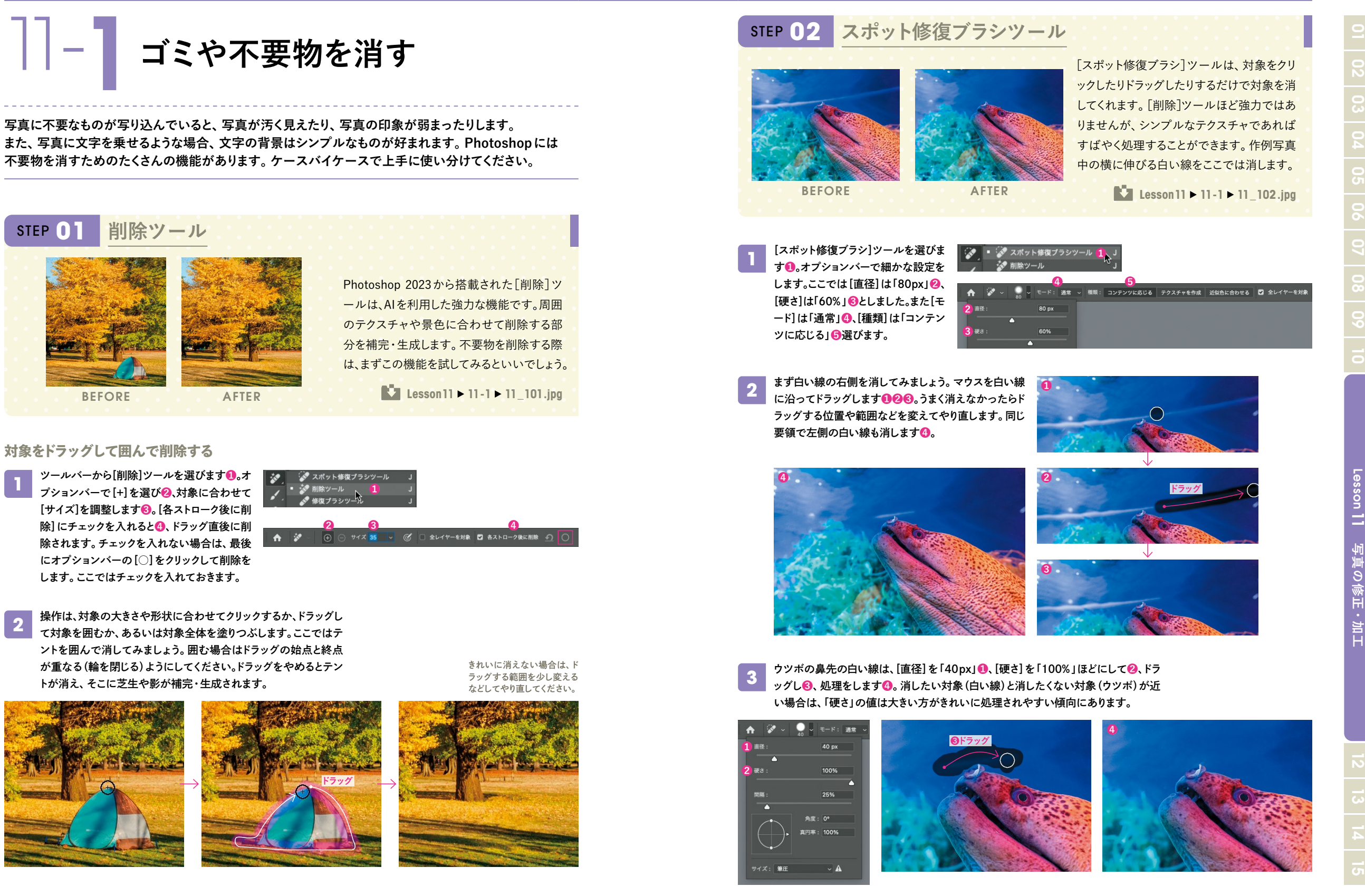

190 191

STEP **01**

**1**

# **|ノー】 風景写真の空を入れ替える**

#### **風景写真は必ずしも思い通りの条件で撮影できるとは限りません。 ここでは、快晴の湖の写真の空を、いわし雲の写真で置き換えます。**

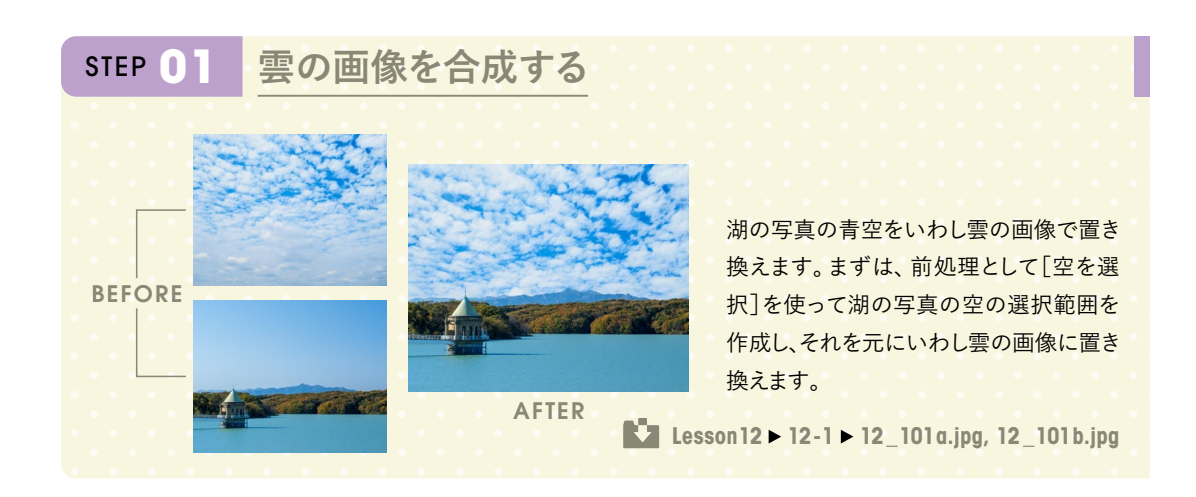

いわし雲の画像(12\_101a.jpg)と湖の画像(12\_101b.jpg)を同時に開き、[移動]ツール**❶**で、画像が中央に配置 されるように Shift キーを押しながらいわし雲の画像を湖の画像にドラッグ&ドロップします**❷**。ドラッグ&ドロップ後はい わし雲の画像は閉じてかまいません。

**ぎ Photoshop 2024** ファイル 編集 イメージ レイヤー 書式 選択範囲 フィルター 3D 表示 プラグイン ウィンドウ ヘルプ 8 6213169.tif @ 50% (RGB/8)  $\bullet$ **❶ ❷** Shift**+ドラッグ** 50% 1240 px x 827 px (350 ppi

タブを分離する方法はP.13<br>を参照してください。 を参照してください。 選択範囲の修正前 **❹**選択範囲の修正後

2つの画像は同じサイズにしてあるので、湖の画像はいわし雲の画像に隠れます**❶**。レイヤーは2層になっていること を確認してください。次の作業のために、ここで「レイヤー1」の目のアイコンをクリックして**❷**、いわし雲の画像(レイヤ ー1)を非表示にします。また「背景」をクリックして**❸**湖の画像を選んでおきます。

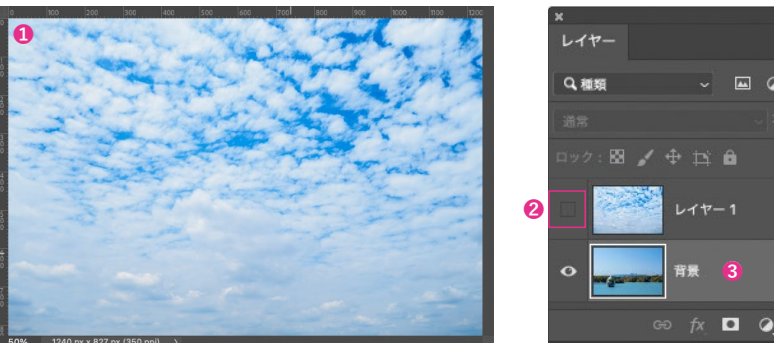

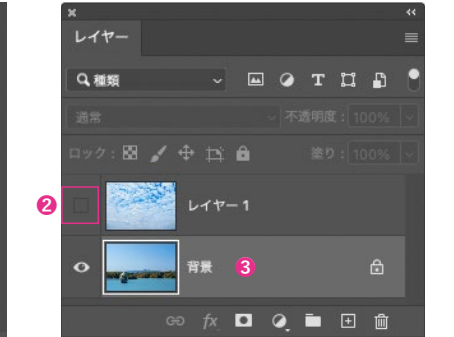

空の選択範囲を作成します。[選択範囲]メニューから[空を選択]を選びます**❶**。 すると自動的に空の選択範囲が作成されます**❷**。 **3**

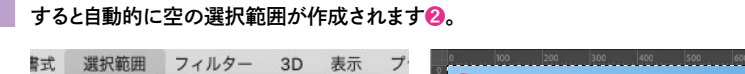

 $0.011$ 

**❶**

オペアた選択

被写体を選択 空を選択

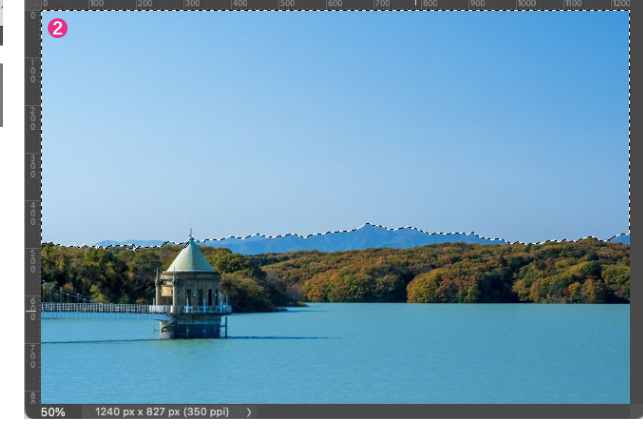

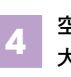

選択範囲の修正前

**2**

空が選択されましたが、遠景の霞んでいる山並みや取水塔の一部も選択範囲となっているので修正します。画像を拡 大表示して[クイック選択]ツールを選び**❶**、オプションバーで選択範囲を削除する「−(マイナス)」のモードにします**❷**。 選択範囲となっている山並みや取水塔をクリック・ドラッグして**❸**、選択範囲を修正します**❹**。

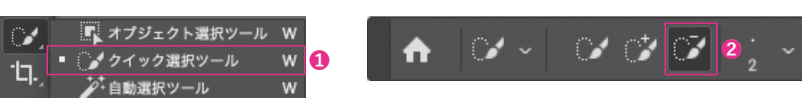

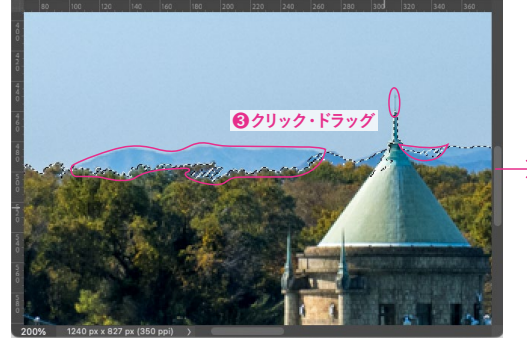

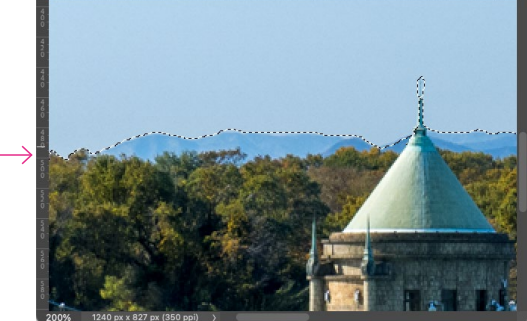

 $\vec{v}$ 

[ペン] ツールを選択し、表示されたパスのうち右下 <mark>5</mark> [ペン]ツールを選択し、表示されたパスのうち右下 同様に、2番と3番の四角は左上の角を、4番は右下<br>**5** の角に合わせます。カーソルの表示が[一]になった の角を削除します。三角を組み合わせて斜めストラ らクリックし、ポイントを削除します。これで二等辺三 角形になりました。

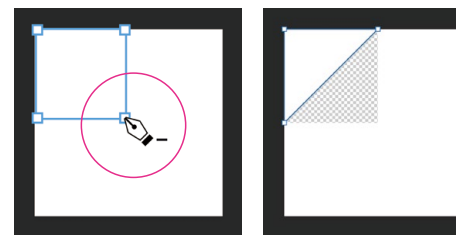

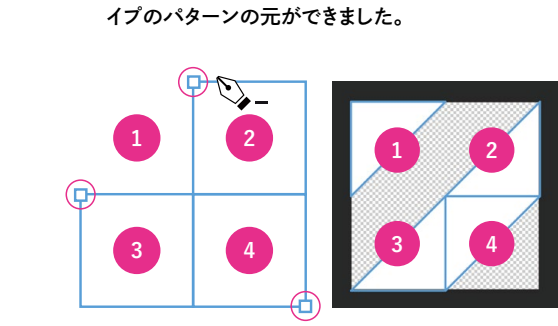

### **パターンを登録する**

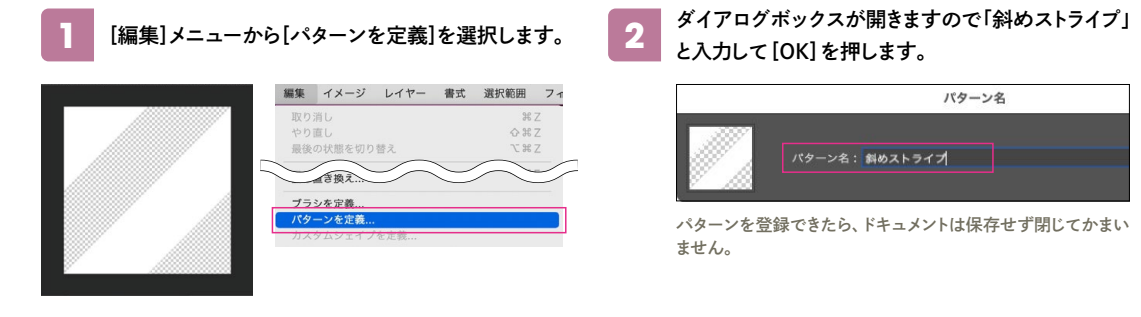

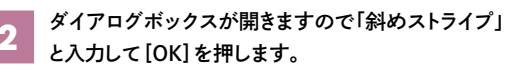

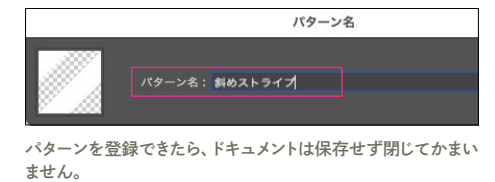

# STEP **02 パターンをシェイプに反映する**

**3**

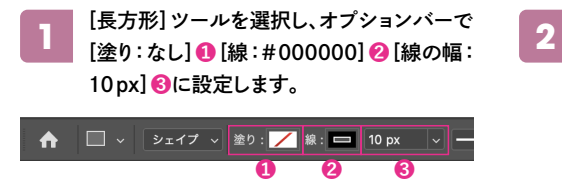

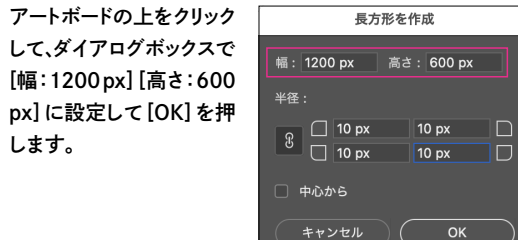

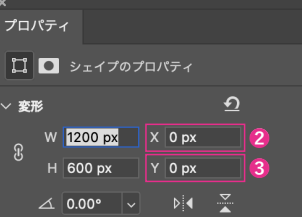

# アピアランス 塗りノ 線□ 10 px

 $\mathbf{F}$   $\sim$ 

 $\Box$ 

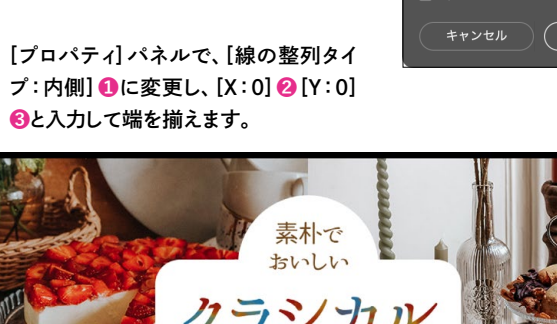

6月3日発売開始

の角を削除します。三角を組み合わせて斜めストラ ● 同様に、2番と3番の四角は左上の角を、4番は右下<br>■ の角を削除します。三角を組み合わせて斜めストラ インストン インタンから[パターンオーバーレイ]を選択します。

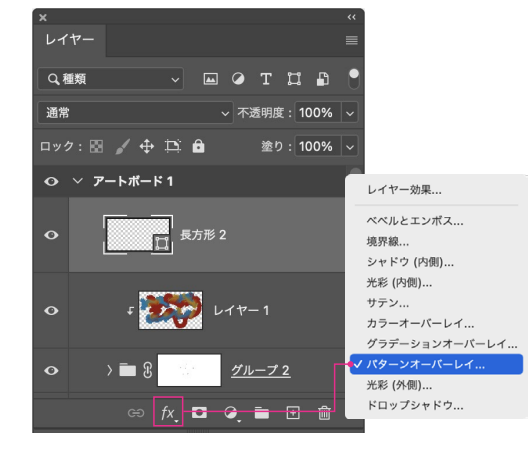

[レイヤー]パネルでシェイプを[塗り:0%]に設定し ます。線の黒が消えて、斜めのストライプだけが残り ました。 **6**

#### レイヤー  $\sqrt{2}$ Q種類 ————————————————————<br>○ ∨ 不透明度: 100% 通常  $\Box$   $\forall$   $\theta$   $\Rightarrow$   $\Box$   $\theta$ 塗り:0%  $\triangle$  $Q \vee P$ - $h$  $\vec{r}$ - $k$ 1 ○ 効果 ⊙ パターンオーバーレイ  $\left(1+\frac{1}{2}\right)$   $\left(1+\frac{1}{2}\right)$  $\Rightarrow$   $fx$ ,  $\Box$   $Q$ ,  $\Box$   $\Box$   $\Box$   $\Box$

#### タンから[パターンオーバーレイ]を選択します。 **<sup>4</sup>** [描画モード:通常]**❶**[不透明度:100%]**❷**[パター ン:斜めストライプ]**❸**[角度:0°]**❹**[比率:25%]**❺** と設定して[OK]します。 **5**

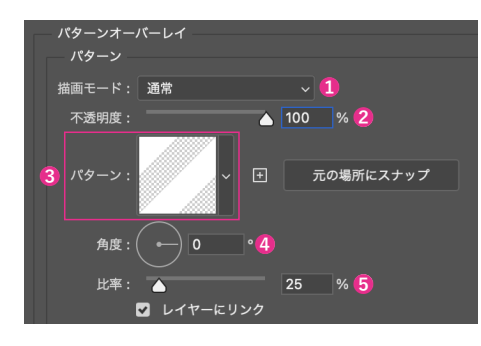

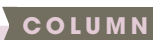

### **レイヤーの[塗り]と[不透明度]**

レイヤーに[レイヤースタイル]でドロップシャドウを かけたものを、[塗り・不透明度]それぞれ数値を変 えてみました。[塗り]はドロップシャドウを残してレ イヤーだけが薄くなり、[不透明度]はドロップシャド

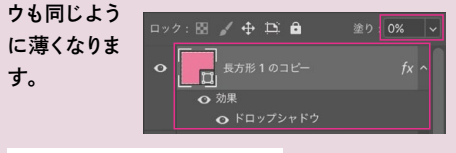

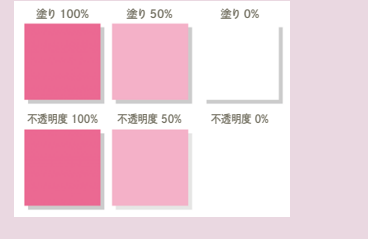

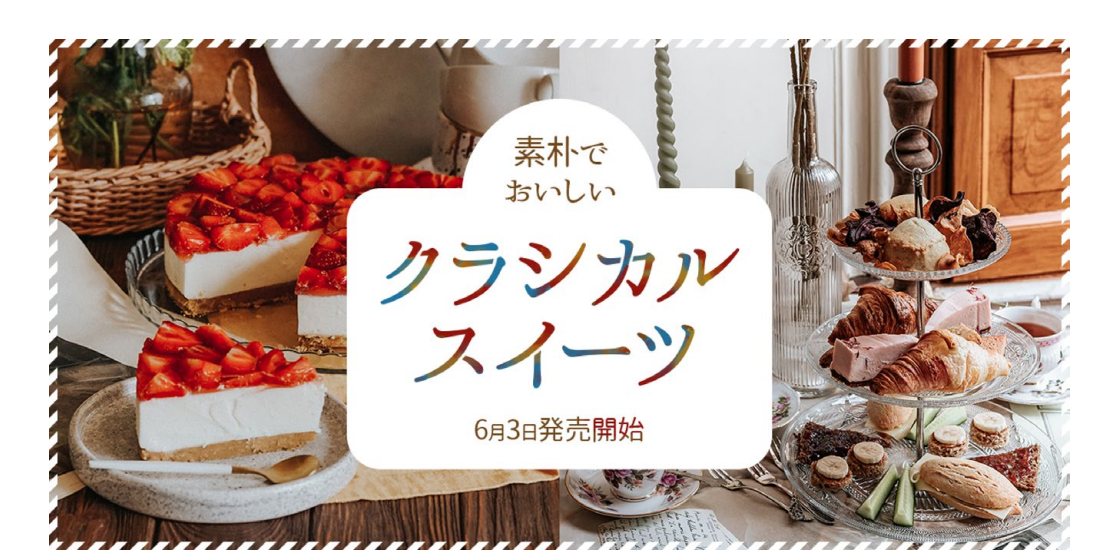

ဌ

ザインをつ

人们

**❶**

O

 $\Box$ 

 **Lesson14 14-6 14\_601.psd**

選択し、[文字] パネ ルで[フォント:ABhanamaki]**❶**[トラッ キング:100]**❷**[カラ ー:#ffffff]**❸**と設定

します。

mecOac

**2** 100 2

T 100%

いちごとホイッ<br>※ Ann (Ba)

 $\sqrt{\frac{A}{1A}}$  70 px

**3** カラ

いちごババロア<br>- 48 1,6025 0583

国産いちごの

**AOLDANCES** 

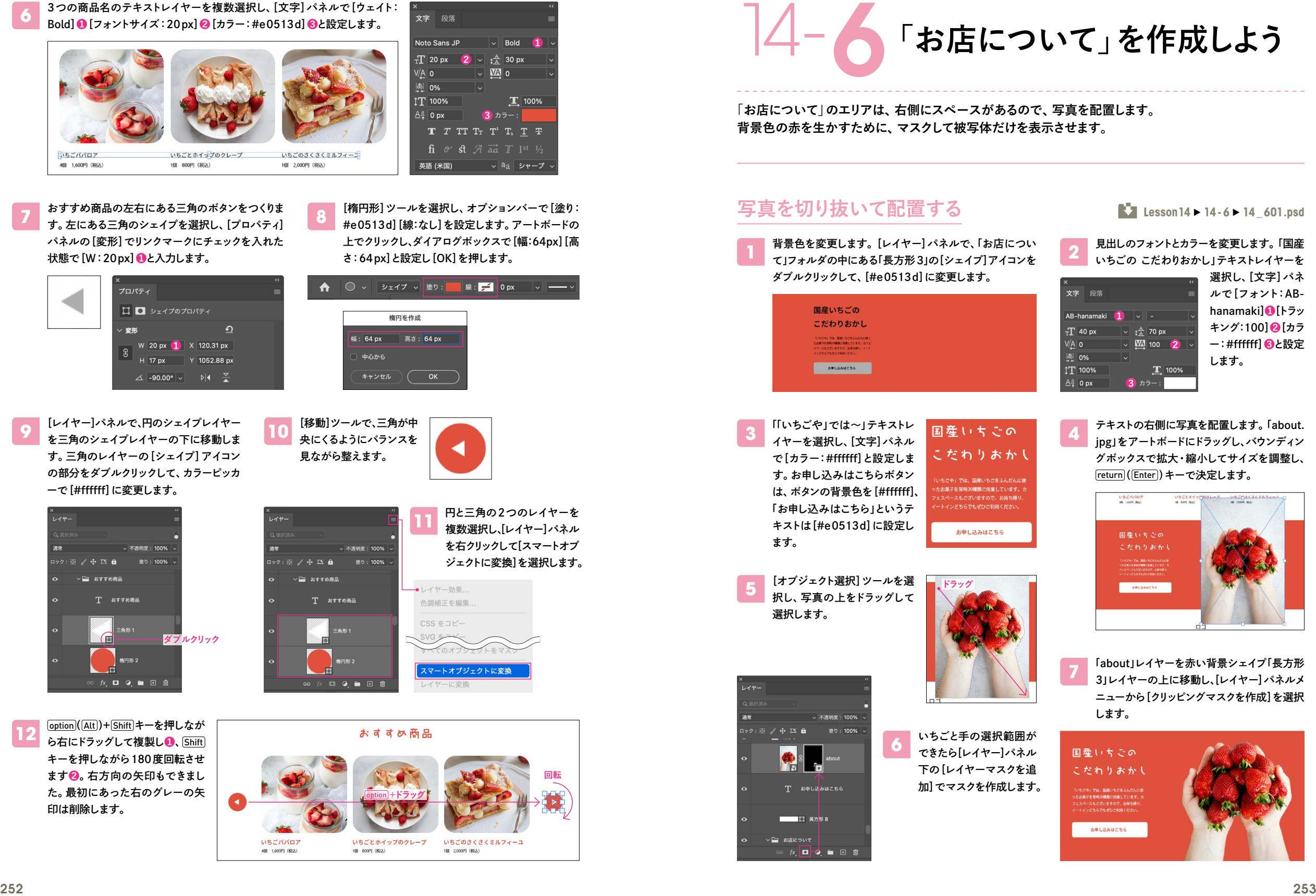

いちごババロア いちごとホイップのクレープ 4個 1,600円 (税込) 1個 800円 (銀込) 1個 2,000円 (段认) おすすめ商品の左右にある三角のボタンをつくりま す。左にある三角のシェイプを選択し、[プロパティ] パネルの[変形]でリンクマークにチェックを入れた 状態で[W:20px]**❶**と入力します。 プロパティ  $\Omega$ 变形 **❶**  $\triangle$  -90.00°  $\vee$   $\aleph$   $\triangle$ [レイヤー]パネルで、円のシェイプレイヤー **10** を三角のシェイプレイヤーの下に移動しま す。三角のレイヤーの[シェイプ]アイコン の部分をダブルクリックして、カラーピッカ ーで[#ffffff]に変更します。

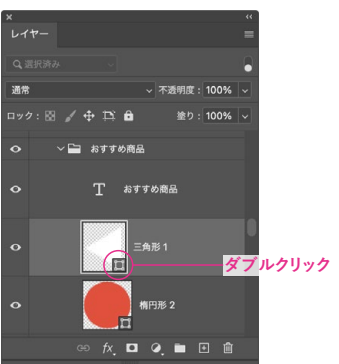

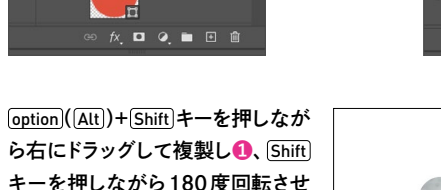

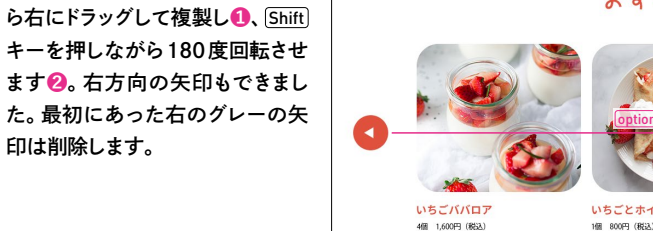

**12**

印は削除します。

**7**

# 15-1**色を合わせるために**

**画像処理で問題になるのは色が合わないことです。しかし、色合わせのための技術は確立しています。 それがカラーマネージメントの技術です。どんな設定が必要なのか? きちんと理解をして色合わせをしましょう。**

# **RGBからCMYKへ**

#### **適切なCMYK変換が必要**

デジタルカメラで撮影した画像データはRGBで、それ を閲覧するディスプレイもRGBです。RGBとは光の三 原色の「レッド、グリーン、ブルー」のことです。赤と緑と 青の組み合わせでカラーの表示をします。

一方「CMYK」は「シアン、マゼンタ、イエロー、ブラック」 のことで、印刷をする場合にこの4色のインクの組み合 わせでカラーの再現をします。

RGBの画像は印刷をするためにはCMYKへと変換を しなければなりません。ただ単純にCMYK化するだけ では色がマッチしないため、適切なCMYK変換を行う 必要があります。

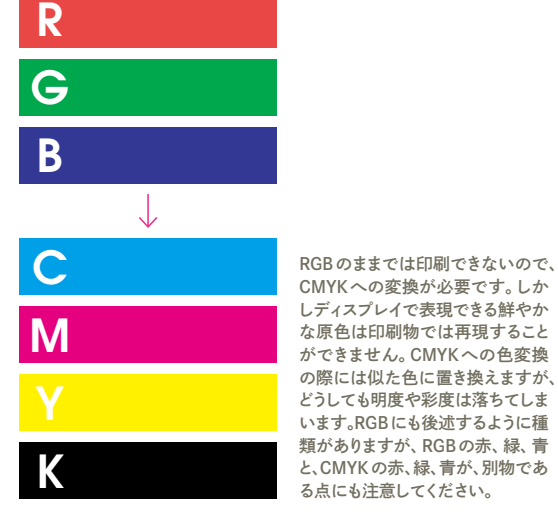

# **それぞれ異なるディスプレイ**

#### **色は違って当たり前**

右の図はある画像データを異なるディスプレイに表示し た状態を示しています。ディスプレイにはさまざまな種類 があるため、ただ画像を表示させただけでは色は一致 しません。つまり大前提として、ディスプレイによって色 は違って当たり前だと思わなければいけません。 ただし、それでは正確な色のコントロールを必要とする 仕事はできません。そこでそれぞれのディスプレイの色 が合うように計算を行うのが、カラーマネージメントの技 術です。

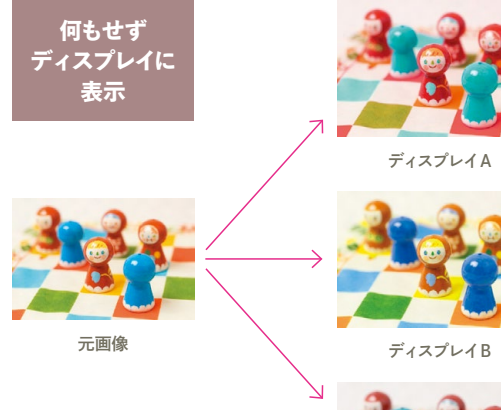

画像を異なるディスプレイで表 示した場合、色が違ってしまう のは当たり前です。

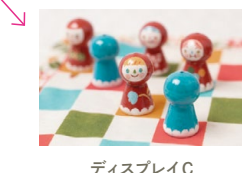

# **カラーマネージメントとは?**

#### **忠実に色再現するための技術**

カラーマネージメントとは異なるメディア間の色を一致 させるための技術です。デジタルカメラで撮影した写真 をディスプレイで見たり、印刷したりするときに、何もしな ければ色は一致しませんが、ディスプレイや印刷物の色 を測定して色が合うように計算を行うのがカラーマネー ジメントです。

まず、制作環境で使用するディスプレイ上の色が信じら れる状態になるように調整をすること。そして、そのディ スプレイ上の色を印刷物上でも忠実に再現できるよう に色変換を行うこと。そんなことに留意しながら完成デ ータを用意する作業を行いましょう。

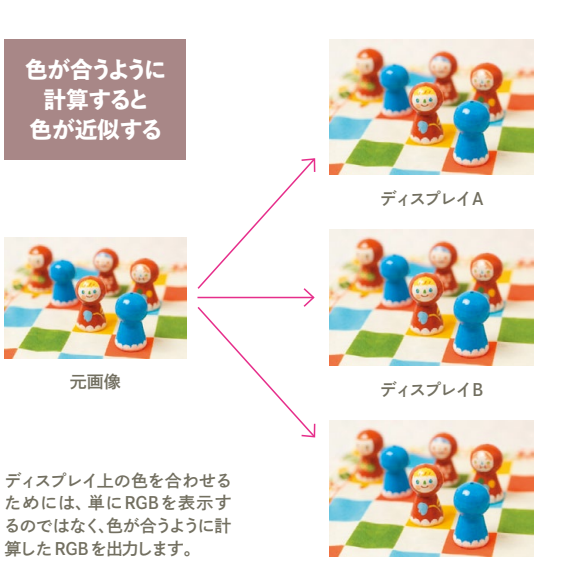

ディスプレイC

Lesson

 $\overline{6}$ 

 **媒体に合わせて出力する**

合わせて出力す

# **どうやって変換するのか**

#### **Labを基準にして変換する**

「RGB」というのはその数値だけでは正確な色を表すこ とができません。ディスプレイによっても色は変わります。 一方「CMYK」の場合も、同じアミ%であっても用紙やイ ンクの種類などによって色は異なります。

そこでPhotoshopでは内部的に「Lab」(CIELAB)に換 算しながら色の計算を行います。たとえばあるディスプ レイ上の色(RGB)をLabに換算するとどんな色になる か? その色を印刷するためにCMYK化するとどんな 色になるか? というふうに常に色の基準である「Lab」 ります。

を通じて変換します。 ただし、4色のカラー印刷で再現できる色の範囲という のはあまり広くないので、完全に一致させるということは できません。再現できる範囲のなるべく近い色に置き換 えるわけです。

何にも設定をしなければ色は合わなくて当たり前です が、カラーマネージメントをきちんと行うことにより、実用 上問題のないレベルまで色を合わせることが可能にな

#### **RGBからCMYKへの変換**

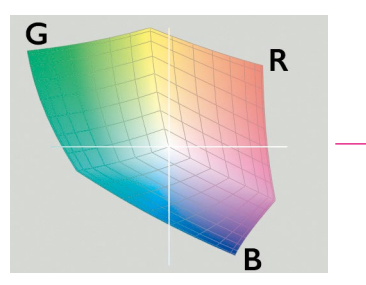

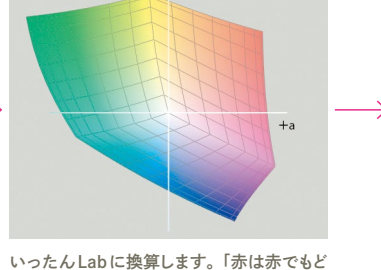

変換前の元のRGBのカラースペース。さまざ まなRGBがあります。

んな赤なのか?」ということを正確に表します。 CMYKに変換します。まったくの同じにはで

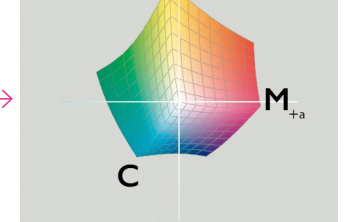

きないので、近いCMYKの色に置き換えます。